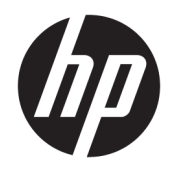

ユーザー ガイド

HP Thin Client

© Copyright 2019 HP Development Company, L.P.

DisplayPort™、DisplayPort™ロゴ、および VESA®は、米国 Video Electronics Standards Association(VESA)が所有する米国およびそ の他の国における商標または登録商標で す。Linux は、米国およびその他の国におけ る Linus Torvalds の商標または登録商標で す。Microsoft、Windows、および MS-DOS は、 米国 Microsoft Corporation の米国およびそ の他の国における商標または登録商標で す。

本書の内容は、将来予告なしに変更される ことがあります。HP 製品およびサービスに 対する保証は、当該製品およびサービスに 付属の保証規定に明示的に記載されている ものに限られます。本書のいかなる内容 も、当該保証に新たに保証を追加するもの ではありません。本書に記載されている製 品情報は、日本国内で販売されていないも のも含まれている場合があります。本書の 内容につきましては万全を期しております が、本書の技術的あるいは校正上の誤り、 省略に対して責任を負いかねますのでご了 承ください。

改訂第 1 版:2019 年 11 月

初版:2019 年 7 月

製品番号: L63760-292

#### **製品についての注意事項**

このユーザー ガイドでは、ほとんどのモデ ルに共通の機能について説明します。一部 の機能は、お使いのコンピューターでは使 用できない場合があります。

Windows のエディションまたはバージョン によっては、一部の機能を使用できない場 合があります。システムで Windows の機能 を最大限に活用するには、アップグレード されたハードウェアや別売のハードウェ ア、ドライバーやソフトウェア、または BIOS の更新が必要になる場合があります。 Windows 10 は自動的に更新され、自動更新 は常に有効になっています。更新中にプロ バイダー料金がかかったり追加要件が適用 されたりすることがあります。 <http://www.microsoft.com/>を参照してくだ さい。

最新版のユーザー ガイドを確認するには、 HP のサポート Web サイト、 <https://support.hp.com/jp-ja/>にアクセスし、 説明に沿ってお使いの製品を探します。 **[ユーザー ガイド]**を選択します。

#### **ソフトウェア条項**

このコンピューターにプリインストールさ れている任意のソフトウェア製品をインス トール、複製、ダウンロード、またはその 他の方法で使用することによって、お客様 は HP 使用許諾契約(EULA)の条件に従うこ とに同意したものとみなされます。これら のライセンス条件に同意されない場合、未 使用の完全な製品(付属品を含むハード ウェアおよびソフトウェア)を 14 日以内に 返品し、販売店の返金方針に従って返金を 受けてください。

より詳しい情報が必要な場合またはコン ピューターの代金の返金を要求する場合 は、販売店に問い合わせてください。

## **このガイドについて**

- **警告!**回避しなければ重傷または死亡に至る**可能性のある**危険な状況を示します。
- **注意:**回避しなければ軽度または中度の傷害に至る**可能性のある**危険な状況を示します。
- **重要:**重要と考えられるものの、危険性に関わるとは見なされない情報を示します(本体の損傷に関 する記載など)。説明に沿って正しく操作しなければ、データの損失やハードウェアまたはソフト ウェアの破損を引き起こす可能性があることをユーザーに警告します。また、概念を説明したり、タ スクを完了したりするための重要な情報を示します。
- **注記:**本文の重要なポイントを強調または補足する追加情報を示します。
- **ヒント:**タスクを完了させるために役立つヒントを示します。

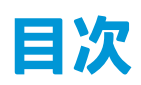

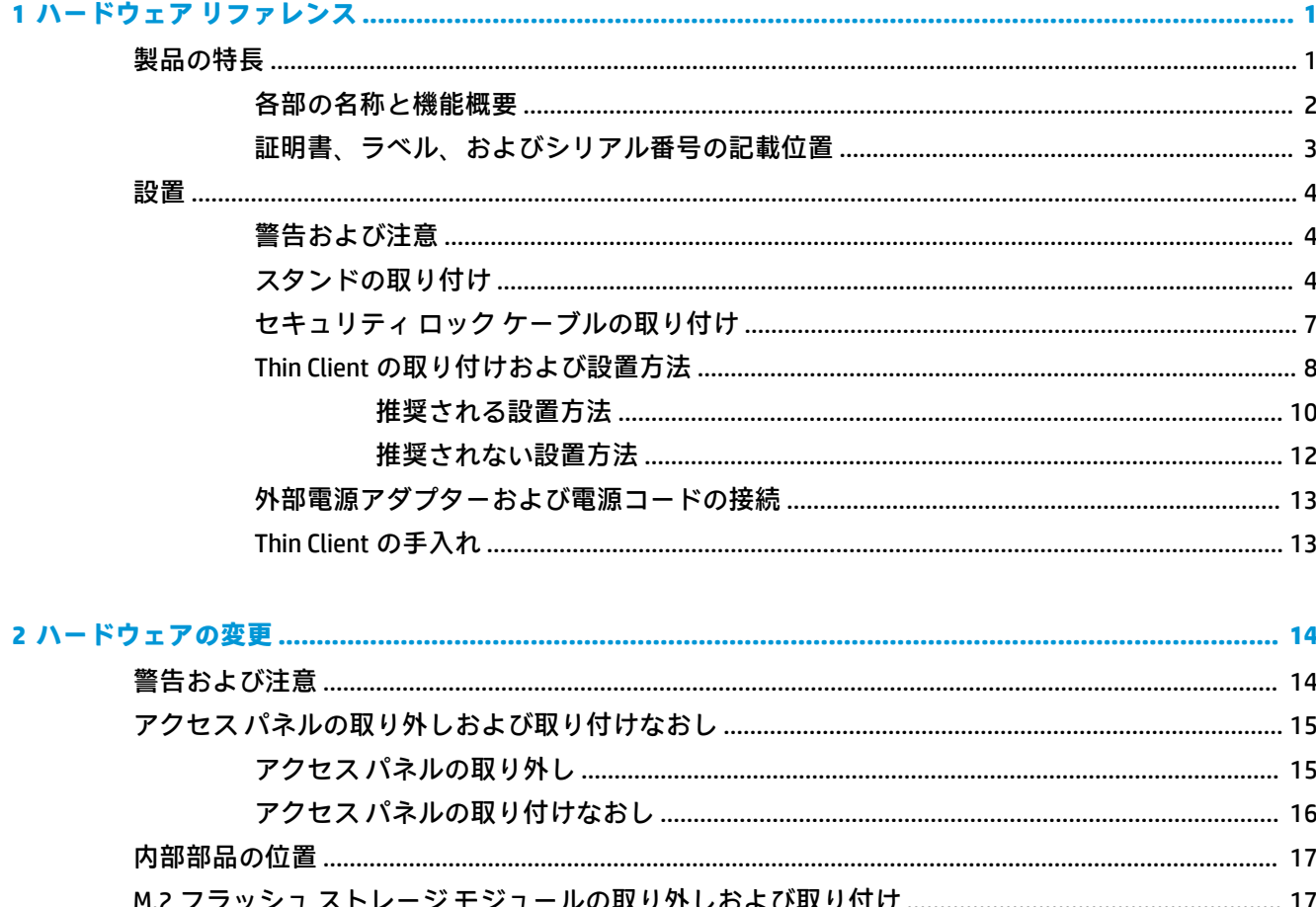

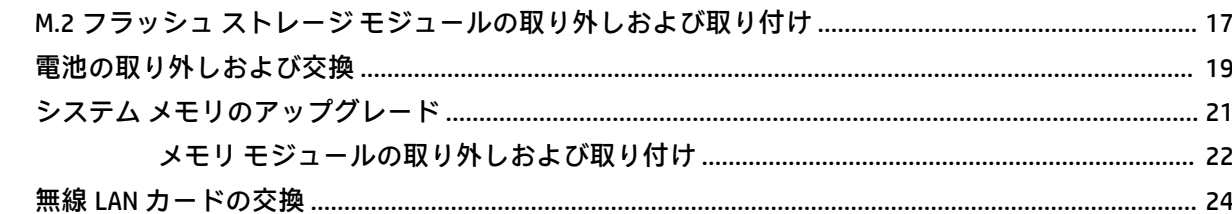

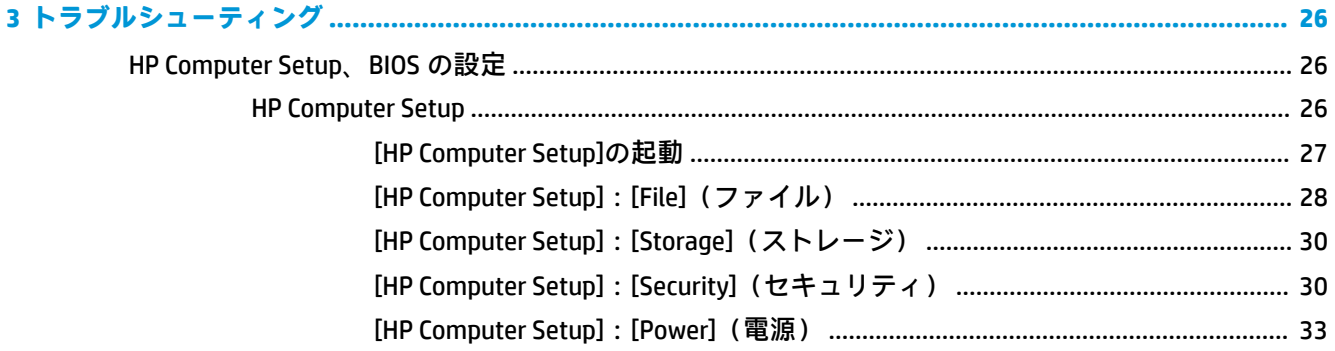

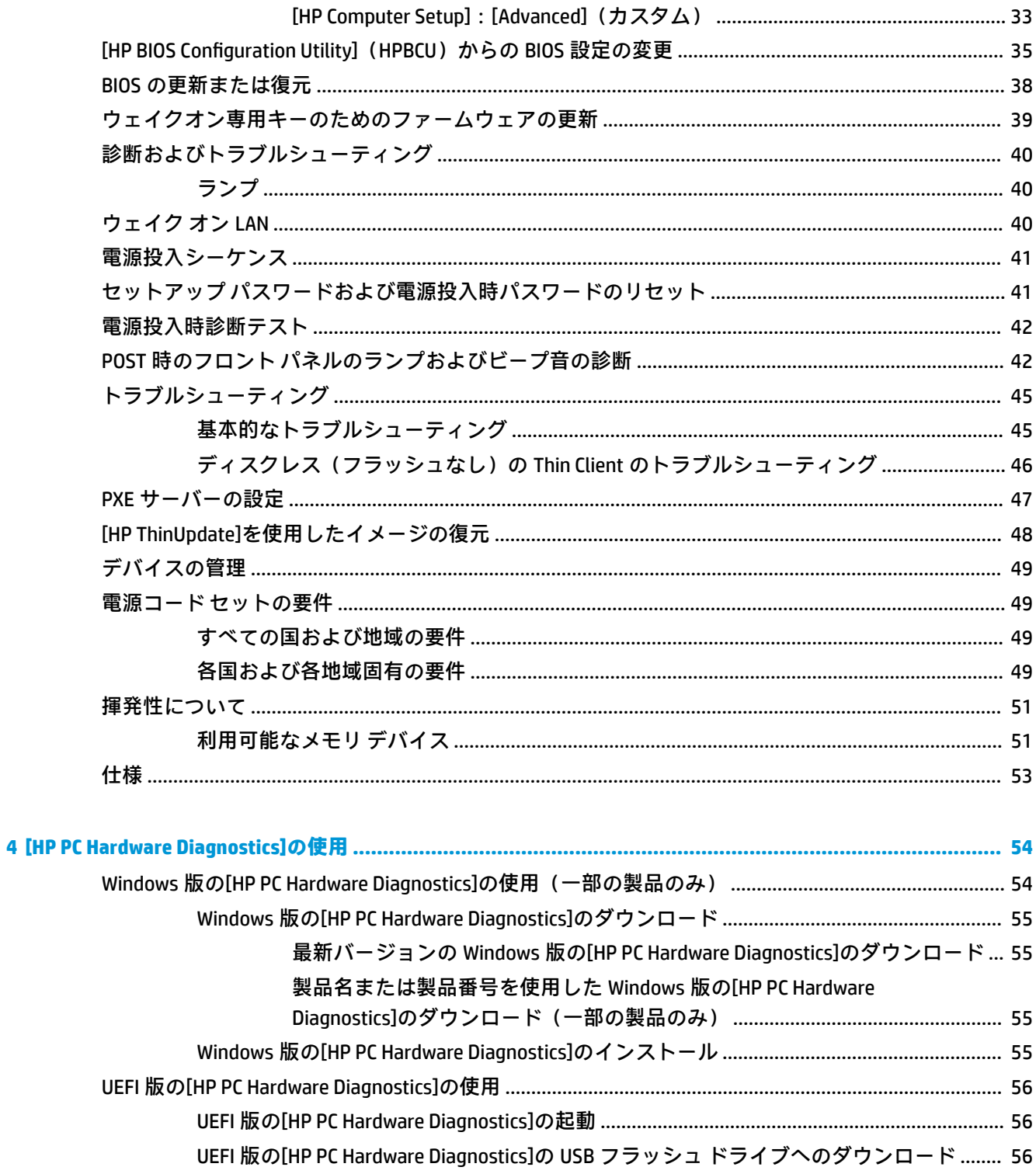

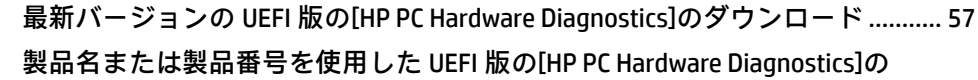

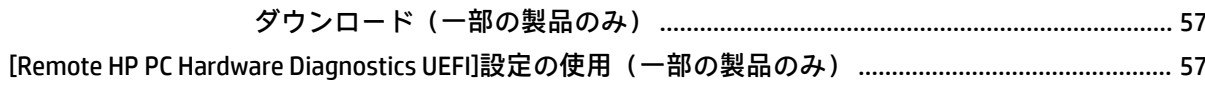

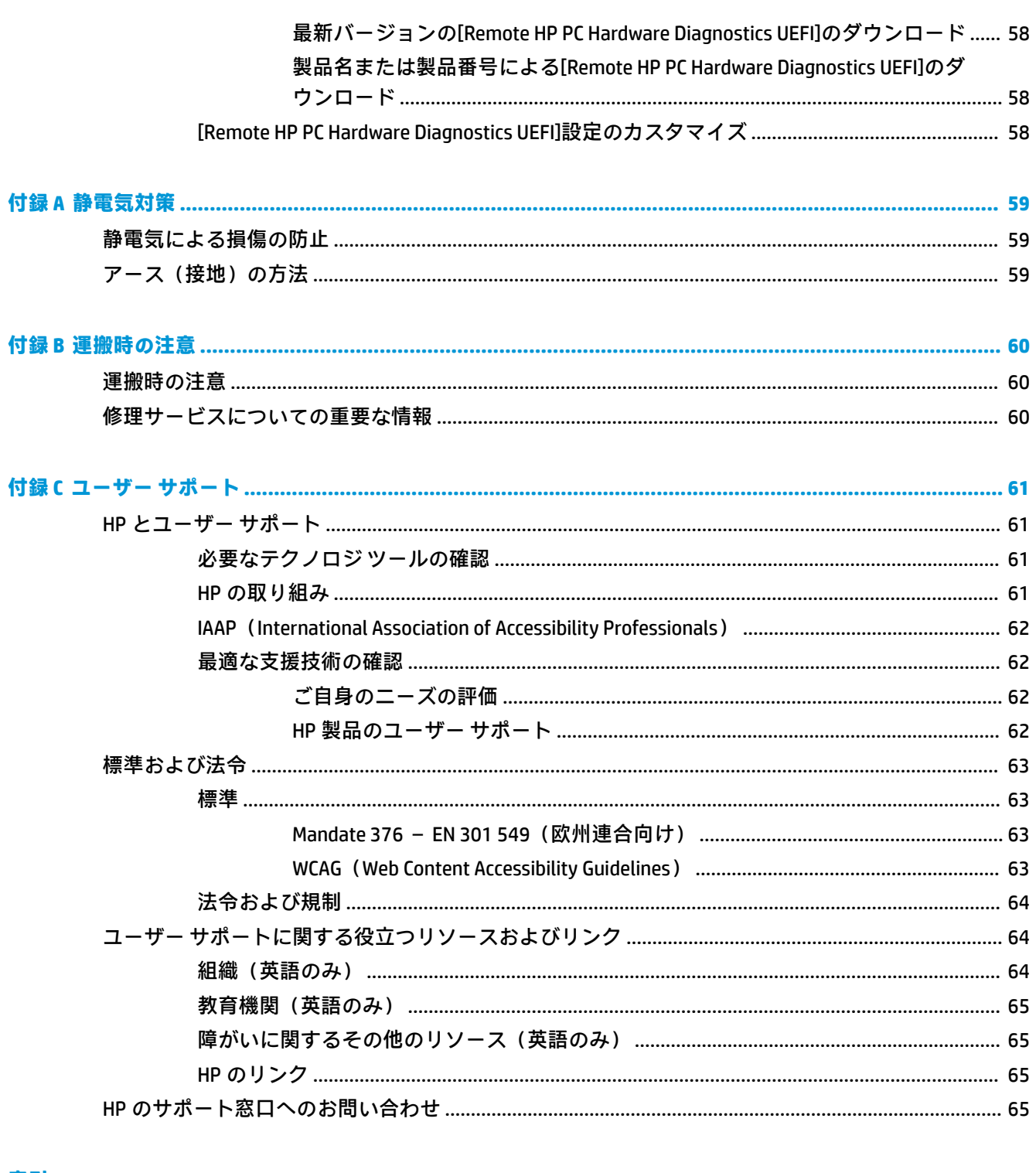

# <span id="page-8-0"></span>**1 ハードウェア リファレンス**

## **製品の特長**

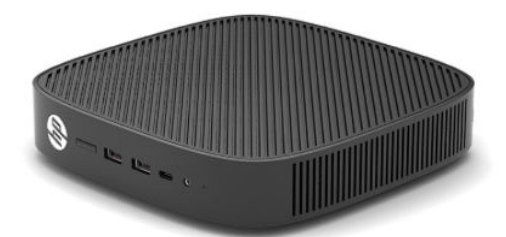

この製品の最新の仕様またはその他の仕様について詳しくは、<http://www.hp.com/go/quickspecs/>(英 語サイト)にアクセスして、該当するモデルを検索し、モデル別の情報を参照してください。

Thin Client ではさまざまなオプションを使用できます。一部の使用可能なオプションについて詳しく は、<http://www.hp.com/jp/> にアクセスして、該当するモデルを検索してください。

## <span id="page-9-0"></span>**各部の名称と機能概要**

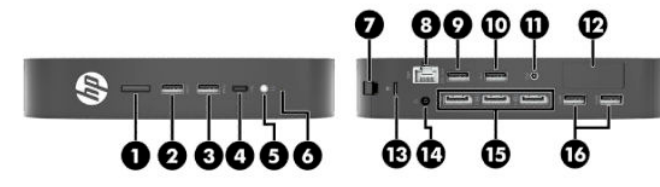

### **表 1-1 各部の名称と機能概要**

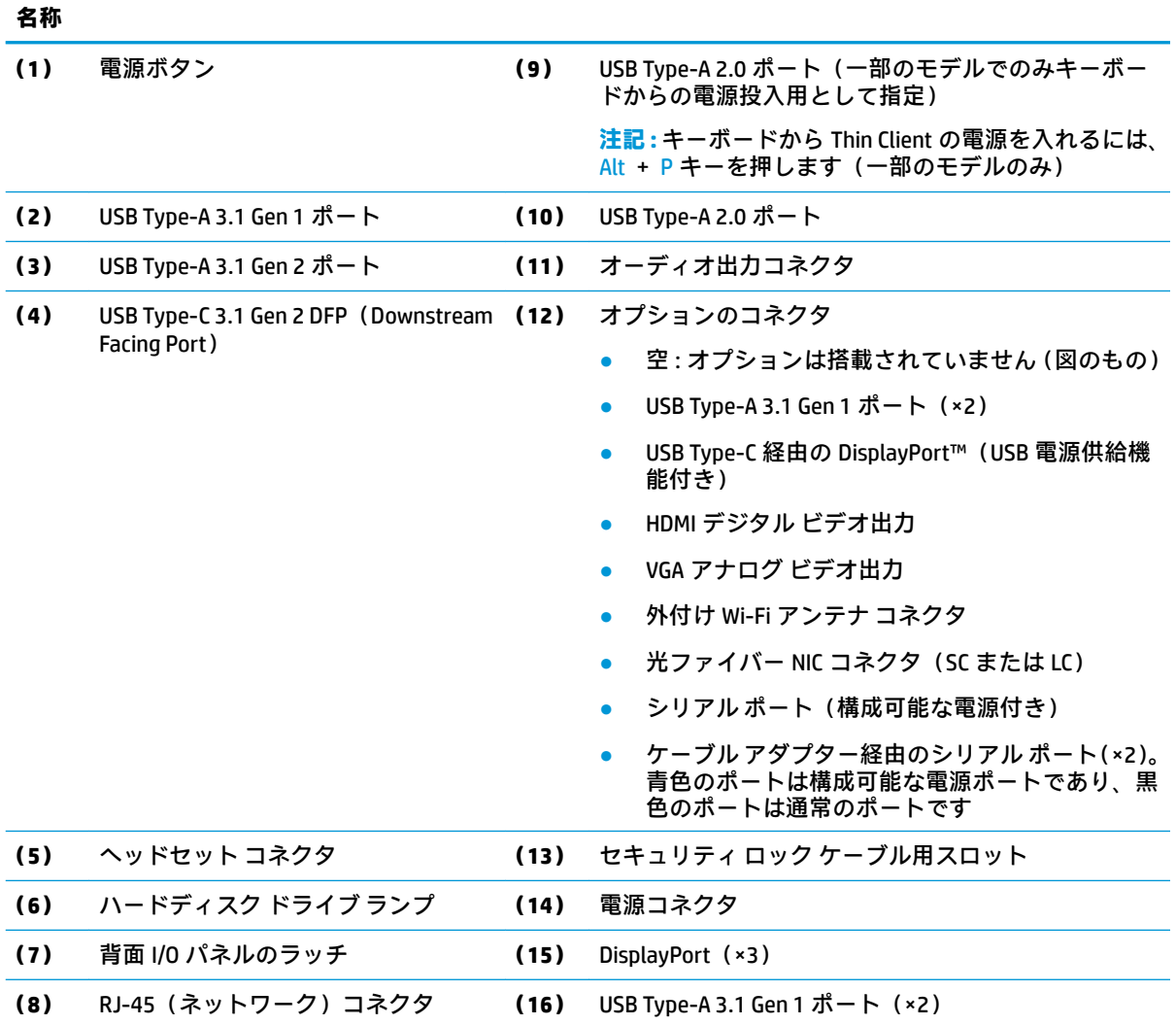

## <span id="page-10-0"></span>**証明書、ラベル、およびシリアル番号の記載位置**

証明書、ラベル、およびシリアル番号は側面カバーの下に記載または貼付されています。HP のサポー ト窓口にお問い合わせになるときは、シリアル番号をお手元に用意しておいてください。

#### **表 1-2 感電や火傷などに関する警告**

#### **感電や火傷などに関する警告** 側面カバーを取り外す前に Thin Client が動作していた場合は、側面カバーの下にある金属プ  $/$ ss レートが、直接触れると火傷のおそれがある温度に達している可能性があります。側面カバー

を取り外す前に、Thin Client の電源を切り、室温に下がるまで 20 分程度そのまま待機してく ださい。

- **1.** HP のロゴがある前面を手前にして、Thin Client の左側面が上を向くように横向きにします。
- **2.** スロットに爪を差し込み(1)、側面カバーを持ち上げて Thin Client から外します(2)。

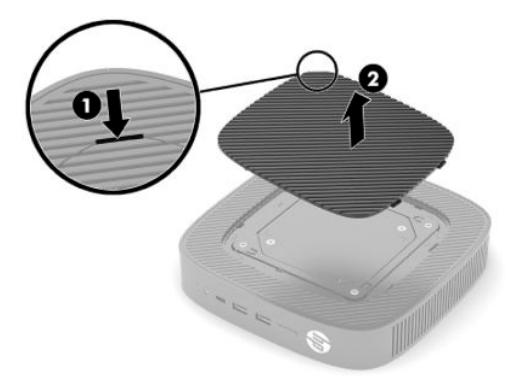

**3.** 以下の図に示すように、証明書、ラベル、およびシリアル番号の位置を確認します。

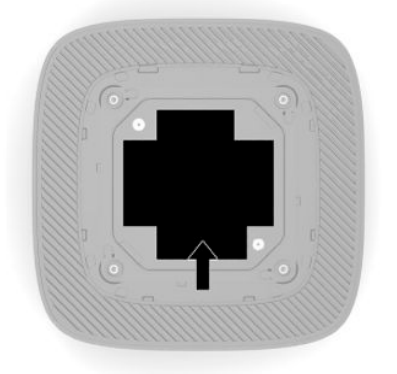

## <span id="page-11-0"></span>**設置**

### **警告および注意**

アップグレードを行う前に、このガイドに記載されている、該当する手順、注意、および警告を必ず よくお読みください。

- **警告!**感電、火傷、火災などによる怪我または装置の損傷の危険がありますので、以下の点に注意し てください。
	- Thin Client は子供の手が届かない場所に設置してください。
	- 電話回線のモジュラー ジャックを本体の背面のネットワーク コネクタ(NIC)に接続しないでく ださい。
	- コンピューターの通気孔に物を入れたり、通気孔から物を入れたりしないでください。
	- 電源コードは常に、装置の近くの手が届きやすい場所にある電源コンセントに接続してくださ い。
	- 安全に使用するため、必ず電源コードのアース端子を使用してアース(接地)してください。2 ピンのアダプターを接続するなどして電源コードのアース端子を無効にしないでください。 アース端子は、製品を安全に使用するための重要な装置です。
	- コンピューターへの外部電源の供給を完全に遮断して待機電力をカットするには、電源を切った 後、電源コードをコンセントから抜いてください。電源コードを電源コンセントから抜くとき は、プラグの部分を持ってください。電源コードおよび電源コンセントの外観は国や地域によっ て異なります。
- **警告!**操作する人の健康を損なわないようにするため、製品とともに提供されているユーザー ガイド の中の『快適に使用していただくために』をお読みください。正しい作業環境の整え方や、作業をす るときの正しい姿勢、および健康上/作業上の習慣について説明しており、さらに、重要な電気的/物 理的安全基準についての情報も提供しています。このガイドは、HP の Web サイト、 <http://www.hp.com/ergo/>(英語サイト)から[日本語]を選択することで表示できます。

## **スタンドの取り付け**

**重要:**Thin Client が認定された VESA® 100 mm 準拠のマウント キットに取り付けられている場合を除 き、コンピューターの周囲の適切な通気を確保するために、Thin Client はシステム スタンドを取り付 けた状態で操作する必要があります。

Thin Client を平らな水平面(机上など)に設置する場合は、横置きにも縦置きにもできます。どちら の向きにする場合もスタンドが必要です。

- **1.** スタンドが Thin Client に取り付けられないように保護しているセキュリティ デバイスをすべて 取り外します。
- **2.** USB フラッシュ ドライブなどのすべてのリムーバブル メディアを Thin Client から取り出します。
- **3.** Thin Client の電源が入っている場合は、オペレーティング システムを適切な手順でシャットダウ ンして Thin Client の電源を切ってから、外付けデバイスの電源もすべて切ります。
- **4.** 電源コードが接続されている場合は、電源コードを電源コンセントから抜き、Thin Client からす べての外付けデバイスを取り外します。
- **5.** スタンドを Thin Client に取り付けるには、以下の操作を行います。
	- Thin Client を縦置きで使用するには、スタンドを Thin Client の底部に取り付けます。
	- **a.** Thin Client を底面が上になるように置いた状態で、Thin Client の底部にあるグリッドの 2 つ のネジ穴の位置を確認します。
	- **b.** スタンドを Thin Client の底部の上に置き(1)、2 本の固定用ネジを取り付けて(2)、スタン ドを Thin Client に固定します。

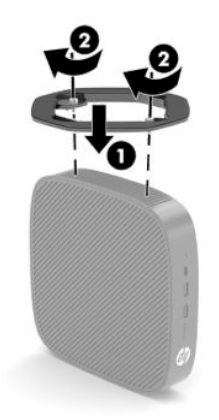

- Thin Client を横置きで使用するには、スタンドを Thin Client の左側面に取り付けます。
- **a.** HP のロゴがある前面を手前にして、Thin Client の左側面が上を向くように横向きにします。
- **b.** スロットに爪を差し込み(1)、側面カバーを持ち上げて Thin Client から外します(2)。
- **注記:**側面カバーは、将来使用できるように保管しておいてください。
- **注意:**側面カバーを取り外す前に Thin Client が動作していた場合は、側面カバーの下にある 金属プレートが、直接触れると火傷のおそれがある温度に達している可能性があります。 Thin Client の電源を切り、室温になるまで 20 分程度そのまま待機してください。

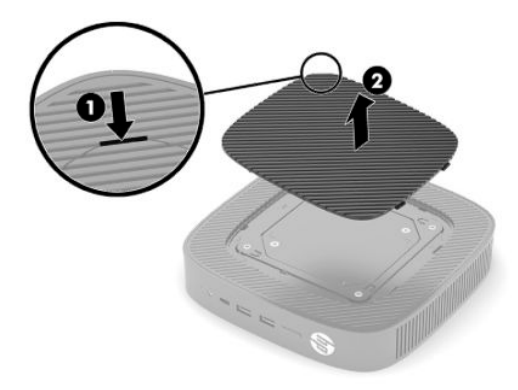

**c.** システムにスペーサー ブラケットが取り付けられている場合は、スタンドを取り付ける前 に、スペーサー ブラケットを取り外します。

**注記:**スペーサー ブラケットは、将来使用できるように保管しておいてください。

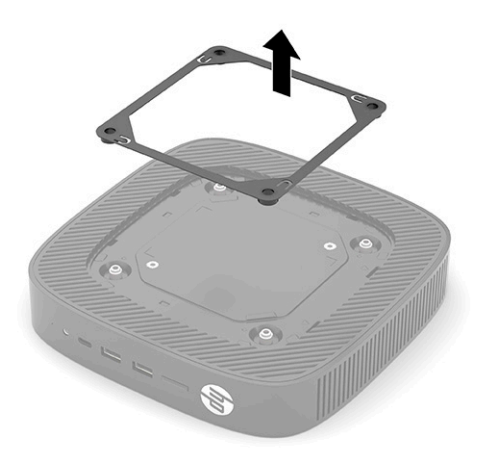

- **d.** Thin Client の左側面にある 2 つのネジ穴の位置を確認します。
- **e.** スタンドを Thin Client の側面の上に置き(1)、固定用ネジを取り付けて(2)、スタンドを Thin Client に固定します。

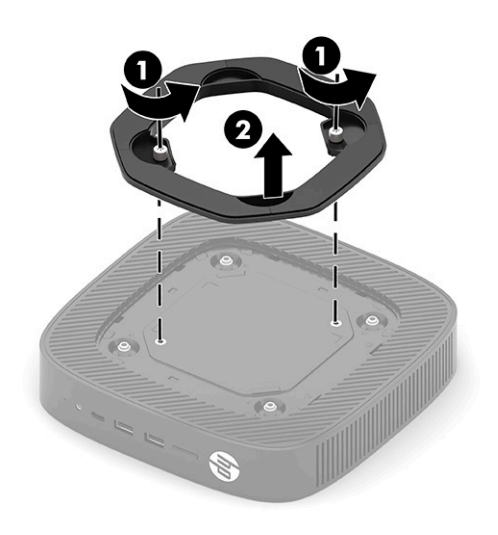

**注記:**通気を確保するため、Thin Client の周囲**約 3 cm** 以内に障害物がないようにしてくだ さい。

## <span id="page-14-0"></span>**セキュリティ ロック ケーブルの取り付け**

別売のセキュリティ ロック ケーブルを使用して、Thin Client を固定物に固定できます。ロックの取り 付けおよび取り外しには、付属の鍵を使用します。

**注記:**セキュリティ ロック ケーブルに抑止効果はありますが、Thin Client の盗難や誤った取り扱いを 完全に防ぐものではありません。

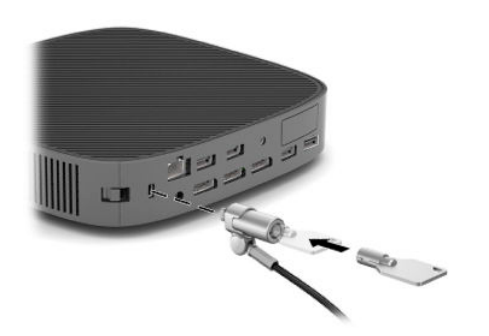

### <span id="page-15-0"></span>**Thin Client の取り付けおよび設置方法**

この Thin Client 本体の右側面には、4 つの取り付け穴があります。これらの取り付け穴は、取り付け 用の各種のマウント キットおよびオプション製品用の業界標準の取り付けインターフェイスを規定 する、VESA (Video Electronics Standards Association) 100 mm 規格に適合しています。HP では、Thin Client をさまざまな環境や向きでスイング アームやモニターだけでなく多数の安定した平らな場所に 設置するために、VESA ベースの各種マウント キット(別売)を提供しています。

Thin Client にマウント キットを取り付けるには、以下の操作を行います。

- **1.** マウント キットが Thin Client に取り付けられないように保護しているセキュリティ デバイスを すべて取り外します。
- **2.** USB フラッシュ ドライブなどのすべてのリムーバブル メディアを Thin Client から取り出します。
- **3.** Thin Client の電源が入っている場合は、オペレーティング システムを適切な手順でシャットダウ ンして Thin Client の電源を切ってから、外付けデバイスの電源もすべて切ります。
- **4.** 接続されている場合は、電源コードを電源コンセントから抜き、すべての外付けデバイスを Thin Client から取り外します。
- **5.** HP のロゴがある前面を手前にして、Thin Client の左側面が上を向くように横向きにします。
- **6.** スロットに爪を差し込み(1)、側面カバーを持ち上げて Thin Client から外します(2)。
- **注記:**側面カバーは、将来使用できるように保管しておいてください。
- **注意:**Thin Client が動作していた場合は、側面カバーの下にある金属プレートが、直接触れると 火傷のおそれがある温度に達している可能性があります。Thin Client の電源を切り、室温になる まで 20 分程度そのまま待機してください。

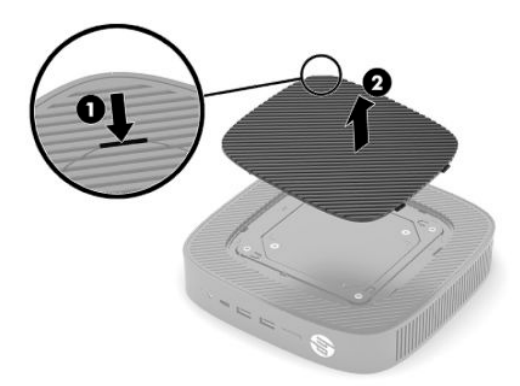

- **7.** 取り付け器具にスペーサー ブラケットが必要な場合は、Thin Client の側面のくぼんだ場所にス ペーサー ブラケットをはめ込みます。
- **注記:**VESA 100 mm 準拠の取り付け穴は、シャーシのサイド パネルの表面から 2 mm くぼんだ場 所にあります。一部のモデルには、取り付け器具を取り付けやすくするために 2 mm のスペー サー ブラケットが付属しています。お使いのモデルにスペーサー ブラケットが付属していない 場合でも、VESA 100 mm 準拠の取り付け器具を Thin Client に取り付けることができます。

2 mm のスペーサー ブラケットが付属し、コンピューターを横置きで構成する場合は、スペー サー ブラケットを VESA 準拠のカバー内に格納できます。スペーサー ブラケットを VESA 準拠の カバーの中央に置き、少しねじって VESA 準拠のカバーにはめ込んで格納します。

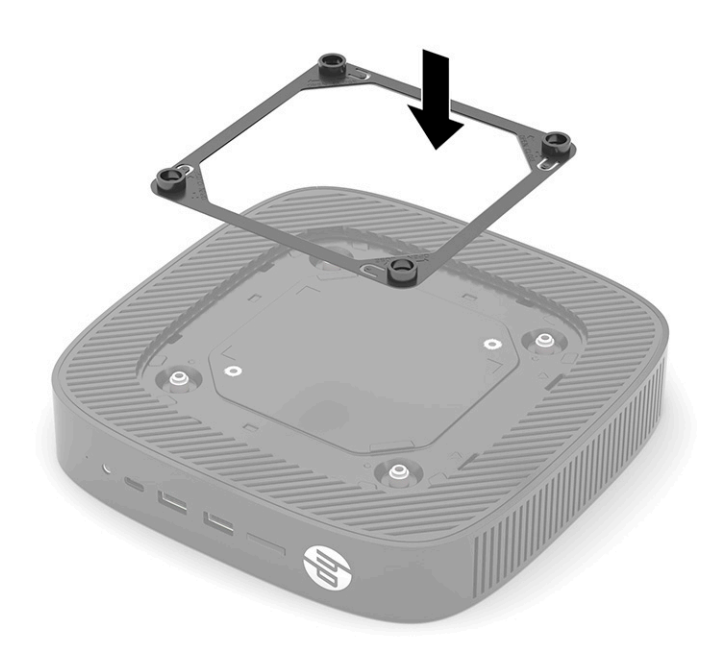

**8.** お使いの取り付け器具に付属の説明書に沿って、取り付け器具を Thin Client に取り付けます。

### <span id="page-17-0"></span>**推奨される設置方法**

**注意:**Thin Client が動作していた場合は、側面カバーの下にある金属プレートが、直接触れると火傷 のおそれがある温度に達している可能性があります。壁面マウント キットを取り外す前に、Thin Client の電源を切り、室温に下がるまで 20 分程度そのまま待機してください。

**重要:**Thin Client が正しく機能するためには、HP で推奨されている方法で設置する必要があります。

Thin Client が認定された VESA 100 mm 準拠のマウント キットに取り付けられている場合を除き、コン ピューターの周囲の適切な通気を確保するために、Thin Client はスタンドを取り付けた状態で操作す る必要があります。

考えられるすべての設置シナリオに対応するために、HP Thin Client は 6 つの異なる方法で設置できる 独自の設計となっています。

● **縦置きプラス**:これは、システム スタンドが Thin Client の底部に取り付けられ、HP のロゴが正 しい向きになっている、机上やその他の安定した平らな場所での標準的な縦置きの設置方法で す。マウント キットを使用すれば、縦置きプラスの設置方法で Thin Client を平らな垂直面に取り 付けることもできます。

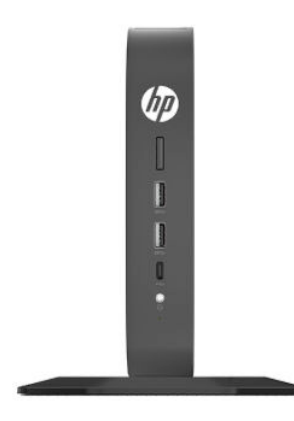

● **縦置きマイナス**:この設置方法は、Thin Client を平らな垂直面に取り付けるときに通常使用され るもので、HP のロゴが逆向きで下側になります。

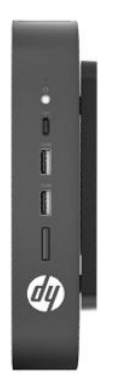

● **横置きプラス**:これは、システム スタンドを Thin Client の側面に取り付けた状態で、Thin Client を平らな水平面(机上など)に設置するための標準的な方法です。

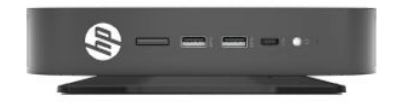

● 横置きマイナス:これは、マウント キットを使用して Thin Client を安定した平らな場所 (机上な ど)の裏側に取り付けるときに使用する標準的な設置方法です。

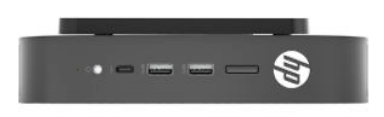

● **パネル プラス**:この設置方法は、前面の入力/出力ポートおよびシステムの電源ボタンが上向き になるように Thin Client を平らな垂直面(壁など)に取り付けるときに使用されます。

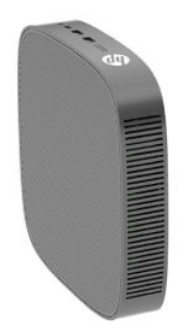

● **パネル マイナス**:この設置方法では、背面の入力/出力ポートが上向きになるように Thin Client を平らな垂直面に取り付けます。

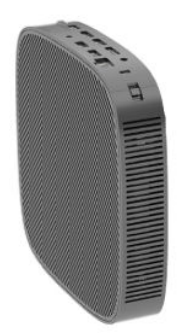

### <span id="page-19-0"></span>**推奨されない設置方法**

HP では、Thin Client の以下の設置方法を推奨していません。

**重要:**推奨されない方法で Thin Client を設置すると、操作に失敗したり、デバイスに損傷を与えたり、 その両方が生じたりする場合があります。

動作温度を維持するために、Thin Client は適切な通気が必要です。通気孔をふさがないでください。

Thin Client を引き出しやその他の密閉された空間に置かないでください。Thin Client の上にモニター などを置かないでください。この設置シナリオ向けに特別に設計された認定済みの VESA 準拠の二重 の取り付け器具を使用する場合を除き、Thin Client を壁とモニターの間に設置しないでください。動 作温度を維持するために、Thin Client には適切な通気が必要です。

● 机の引き出しの中:

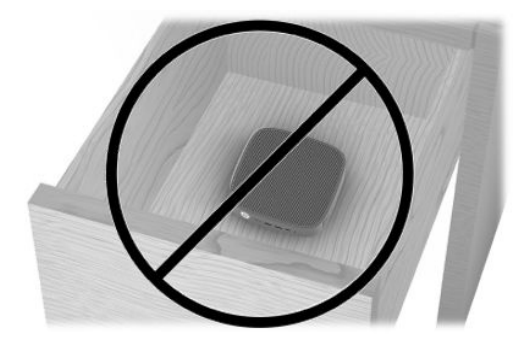

● Thin Client の上にモニターを置く:

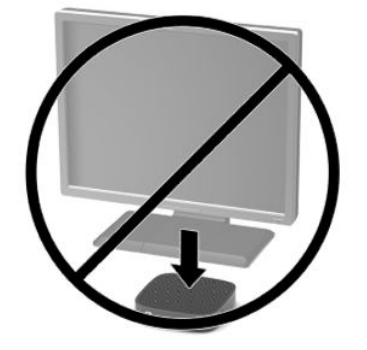

## <span id="page-20-0"></span>**外部電源アダプターおよび電源コードの接続**

- **1.** 電源コードを外部電源アダプターに接続します(1)。
- **2.** 電源コードを電源コンセントに差し込みます(2)。
- **3. 外部電源アダプターを Thin Client に接続します (3)。**

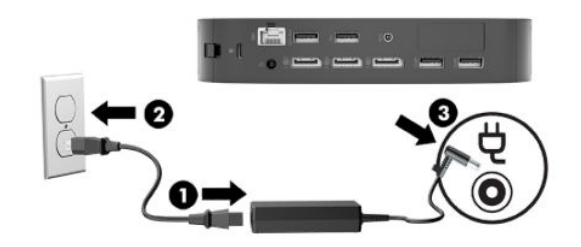

### **Thin Client の手入れ**

Thin Client の適切な手入れの方法については、以下を参照してください。

- Thin Client の外部パネルを取り外した状態で使用しないでください。
- Thin Client を湿度の高い所や、直射日光の当たる場所、または極端に温度が高い場所や低い場所 には置かないでください。Thin Client の推奨される温度範囲および湿度範囲について詳しくは、 <http://www.hp.com/go/quickspecs/>(英語サイト)にアクセスしてください。
- Thin Client 本体やキーボードに液体をこぼさないでください。
- Thin Client やモニターの外側、およびキーボードの表面が汚れたら、まず電源を切り、水で軽く 湿らせた柔らかい布で汚れを落とした後、糸くずの出ない柔らかい布で拭いて乾かしてくださ い。洗剤などを使用すると、変色や変質の原因となります。

# <span id="page-21-0"></span>**2 ハードウェアの変更**

## **警告および注意**

アップグレードを行う前に、このガイドに記載されている、該当する手順、注意、および警告を必ず よくお読みください。

- **警告!**感電、火傷、火災などによる怪我または装置の損傷の危険がありますので、以下の点に注意し てください。
	- 内部には通電する部品や可動部品が含まれています。カバーやパネル等を取り外す前に、電源 コードをコンセントから抜き、装置への外部電源の供給を遮断してください。
	- 作業を行う前に、本体内部の温度が十分に下がっていることを確認してください。
	- 装置を再び外部電源に接続する前に、取り外したカバーやパネル等を元の位置にしっかりと取り 付けなおしてください。
	- 電話回線のモジュラー ジャックを本体の背面のネットワーク コネクタ(NIC)に接続しないでく ださい。
	- 必ず電源コードのアース端子を使用してアース(接地)してください。アース端子は、製品を安 全に使用するための重要な装置です。
	- 電源コードは常に、装置の近くの手が届きやすい場所にあるアースされた電源コンセントに接続 してください。

操作する人の健康を損なわないようにするため、製品とともに提供されているユーザー ガイドの中の 『快適に使用していただくために』をお読みください。正しい作業環境の整え方や、作業をするとき の正しい姿勢、および健康上/作業上の習慣について説明しており、さらに、重要な電気的/物理的安 全基準についての情報も提供しています。このガイドは、HP の Web サイト[、http://www.hp.com/ergo/](http://www.hp.com/ergo/)  (英語サイト)から[日本語]を選択することで表示できます。

**重要:**静電気の放電によって、Thin Client やオプションの電子部品が破損することがあります。作業 を始める前に、アースされた金属面に触れるなどして、身体にたまった静電気を放電してください。 詳しくは、59 [ページの静電気による損傷の防止を](#page-66-0)参照してください。

Thin Client が電源コンセントに接続されていると、電源が入っていなくてもシステム ボードには常に 電気が流れています。感電や内部部品の損傷を防ぐため、Thin Client のカバーを開ける場合は、電源 を切るだけでなく、必ず事前に電源コードをコンセントから抜いてください。

## <span id="page-22-0"></span>**アクセス パネルの取り外しおよび取り付けなおし**

#### **表 2-1 感電や火傷などに関する警告**

#### **感電や火傷などに関する警告**

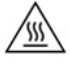

**注意:**感電や火傷などの危険があります。感電や火傷を防ぐため、アクセス パネルの取り外 しおよび取り付けを行う前に、Thin Client の電源を切ってから 20 分程度そのまま待機してく ださい。

### **アクセス パネルの取り外し**

**警告!**感電、火傷、火災などによる怪我または装置の損傷の危険がありますので、**必ず**アクセス パネ ルを取り付けた状態で Thin Client を使用してください。アクセス パネルには、安全性を高める役割が あるだけでなく、重要な手順や識別情報が記載されている場合があり、アクセス パネルが取り付けら れていないと、そのような手順や情報を確認できなくなります。この Thin Client で使用するために HP が提供しているアクセス パネル以外のパネルは、**絶対に使用しないでください**。

アクセス パネルを取り外す前に、Thin Client の電源がオフになっていて、電源コードをコンセントか ら抜いてあることを確認してください。

アクセス パネルを取り外すには、以下の操作を行います。

- **1.** Thin Client が開かれないように保護しているセキュリティ デバイスをすべて取り外します。
- **2.** USB フラッシュ ドライブなどのすべてのリムーバブル メディアを Thin Client から取り出します。
- **3.** オペレーティング システムを適切な手順でシャットダウンして Thin Client の電源を切ってから、 外付けデバイスの電源もすべて切ります。
- **4.** 電源コードを電源コンセントから抜き、Thin Client からすべての外付けデバイスを取り外します。
- **重要:**システムが電源コンセントに接続されている場合、電源が入っているかどうかに関係な く、システム ボードには常に電気が流れています。感電や Thin Client の内部部品の損傷を防ぐた め、必ず外部電源コードを抜いてください。
- **5.** 必要に応じて、Thin Client からスタンドまたはマウント キットを取り外します。
- **6.** 右側面を上にして、Thin Client を水平にして安定した場所に置きます。
- **7.** 背面の I/O パネルの左側にあるラッチを解放し(1)、I/O パネルを右に回転させて(2)Thin Client から取り外します。

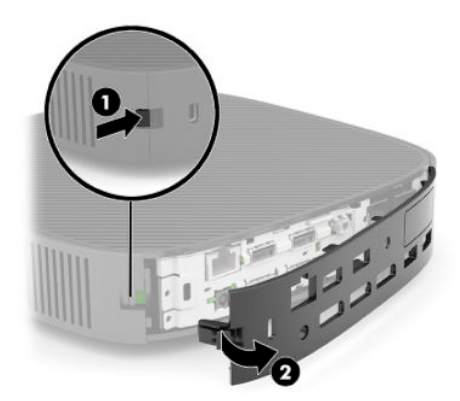

- <span id="page-23-0"></span>**8.** アクセス パネルのラッチを押して(1)、アクセス パネルを解放します。
- **9.** アクセス パネルの背面を上に回転させ(2)、アクセス パネルの前面を持ち上げて(3)シャーシ から取り外します。

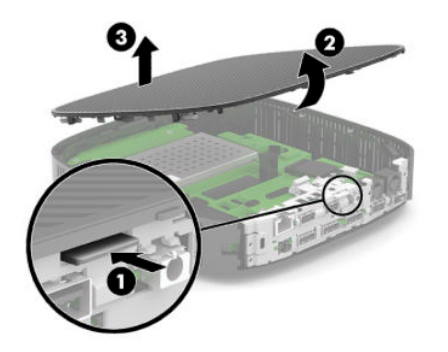

### **アクセス パネルの取り付けなおし**

アクセス パネルを取り付けなおすには、以下の操作を行います。

**1.** ヒンジで連結された側がコンピューターの前面に挿入されるようにアクセス パネルを傾け(1)、 カチッという音がして所定の位置に収まるまでアクセス パネルの背面を回転させます(2)。

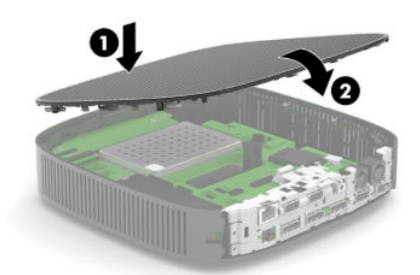

**2.** 背面の I/O パネルの右側にあるフックをシャーシの背面の右側に挿入し(1)、左側をシャーシ方 向に回転させて(2)、正しい位置に固定されるまでシャーシに押し込みます。

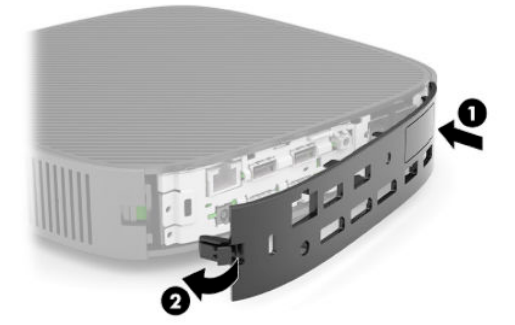

**3.** Thin Client のスタンドまたはマウント キットを取り付けなおします(取り外した場合)。

- <span id="page-24-0"></span>**4.** 電源コードを接続しなおして、Thin Client の電源を入れます。
- **5.** Thin Client のアクセス パネルを取り外すときに外したセキュリティ デバイスを、すべて取り付け なおします。

## **内部部品の位置**

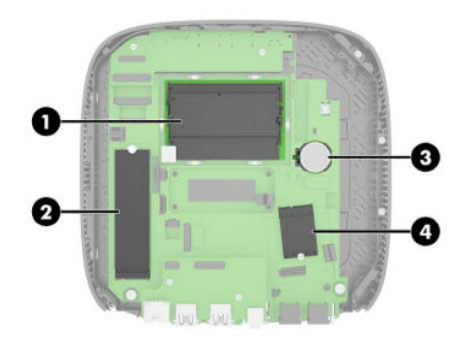

#### **表 2-2 内部部品**

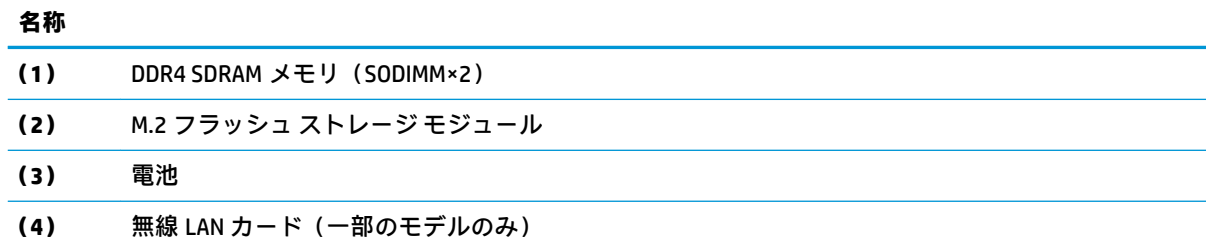

## **M.2 フラッシュ ストレージ モジュールの取り外しおよび取り 付け**

M.2 フラッシュ ストレージ モジュールを取り外すには、以下の操作を行います。

- **1.** Thin Client が開かれないように保護しているセキュリティ デバイスをすべて取り外します。
- **2.** USB フラッシュ ドライブなどのすべてのリムーバブル メディアを Thin Client から取り出します。
- **3.** オペレーティング システムを適切な手順でシャットダウンして Thin Client の電源を切ってから、 外付けデバイスの電源もすべて切ります。
- **4.** 電源コードを電源コンセントから抜き、Thin Client からすべての外付けデバイスを取り外します。
- **重要:**システムが電源コンセントに接続されている場合、電源が入っているかどうかに関係な く、システム ボードには常に電気が流れています。感電や Thin Client の内部部品の損傷を防ぐた め、必ず外部電源コードを抜いてください。
- **5.** Thin Client からスタンドまたはマウント キットを取り外します。
- **6.** 本体を水平にして安定した場所に置きます。
- **7.** Thin Client のアクセス パネルを取り外します。15 ページのアクセス [パネルの取り外しおよび取](#page-22-0) [り付けなおし](#page-22-0)を参照してください。
- **注意:**火傷の危険がありますので、必ず、本体内部の温度が十分に下がっていることを確認して から、次の手順に進んでください。
- **8.** システム ボード上のフラッシュ ストレージ モジュール用 M.2 ソケットの位置を確認します。
- **9.** フラッシュ ストレージ モジュールを固定しているネジを緩めて、モジュールの端を持ち上げら れるようにします。
- **10.** フラッシュ ストレージ モジュールをソケットから引き出します。

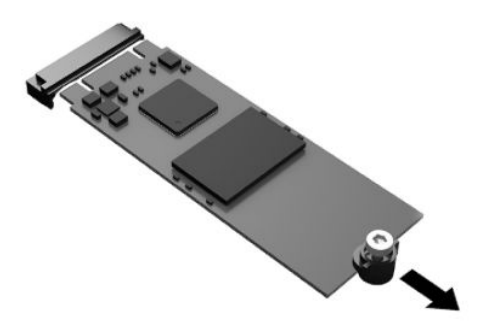

**11.** ネジのキットをフラッシュ ストレージ モジュールから外して、交換用のフラッシュ ストレージ モジュールに取り付けます。

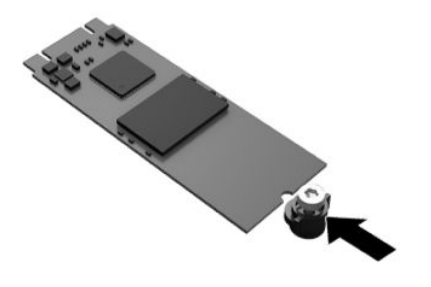

**12.** 新しいフラッシュ ストレージ モジュールをシステム ボードの M.2 ソケットの中にスライドさ せ、モジュール コネクタをソケットにしっかりと押し込みます。

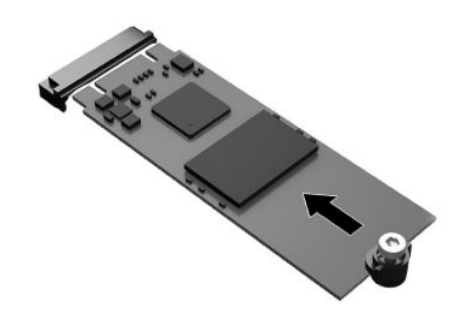

**注記:**フラッシュ ストレージ モジュールは、一方向にのみ取り付け可能です。

<span id="page-26-0"></span>**13.** フラッシュ ストレージ モジュールを押し下げ、ネジ回しを使用してネジを締めてモジュールを システム ボードに固定します。

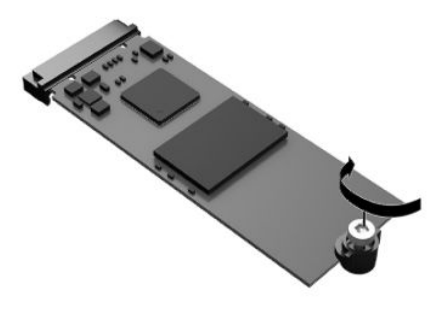

- **14.** アクセス パネルを取り付けなおして所定の位置に固定し、背面の I/O パネルを取り付けなおしま す。15 ページのアクセス [パネルの取り外しおよび取り付けなおしを](#page-22-0)参照してください。
- **15.** Thin Client のスタンドまたはマウント キットを取り付けなおします。
- **16.** 電源コードを接続しなおして、Thin Client の電源を入れます。
- **17.** Thin Client のアクセス パネルを取り外すときに外したセキュリティ デバイスを、すべて取り付け なおします。

## **電池の取り外しおよび交換**

電池の取り外しおよび交換を行うには、以下の操作を行います。

- **1.** Thin Client が開かれないように保護しているセキュリティ デバイスをすべて取り外します。
- **2.** USB フラッシュ ドライブなどのすべてのリムーバブル メディアを Thin Client から取り出します。
- **3.** オペレーティング システムを適切な手順でシャットダウンして Thin Client の電源を切ってから、 外付けデバイスの電源もすべて切ります。
- **4.** 電源コードを電源コンセントから抜き、Thin Client からすべての外付けデバイスを取り外します。
- **重要:**システムが電源コンセントに接続されている場合、電源が入っているかどうかに関係な く、システム ボードには常に電気が流れています。感電や Thin Client の内部部品の損傷を防ぐた め、必ず外部電源コードを抜いてください。
- **5.** Thin Client からスタンドまたはマウント キットを取り外します。
- **6.** 本体を水平にして安定した場所に置きます。
- **7.** Thin Client のアクセス パネルを取り外します。15 ページのアクセス [パネルの取り外しおよび取](#page-22-0) [り付けなおし](#page-22-0)を参照してください。
- **注意:**火傷の危険がありますので、必ず、本体内部の温度が十分に下がっていることを確認して から、次の手順に進んでください。
- **8.** システム ボード上の電池の位置を確認します。17 [ページの内部部品の位置を](#page-24-0)参照してくださ い。

**9.** 電池をホルダーから取り出すために、電池の一方の端の上にある留め金を外側に向けて押します (1)。電池が持ち上がったら、ホルダーから取り出します(2)。

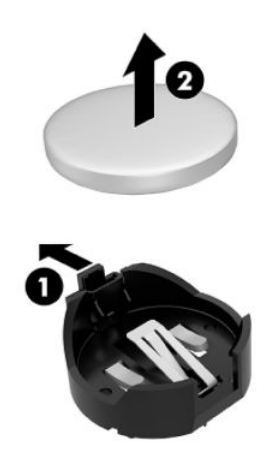

**10.** 新しい電池を装着するには、交換する電池を、[+]と書かれている面を上にしてホルダーにスラ イドさせて装着します(1)。電池の一方の端が留め具の下に収まるまで、もう一方の端を押し下 げます(2)。

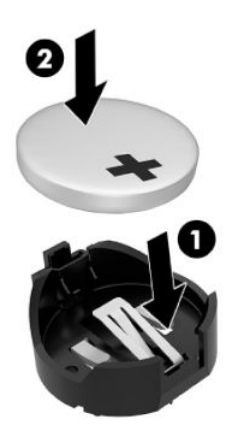

- **11.** アクセス パネルを取り付けなおして所定の位置に固定し、背面の I/O パネルを取り付けなおしま す。15 ページのアクセス [パネルの取り外しおよび取り付けなおしを](#page-22-0)参照してください。
- **12.** Thin Client のスタンドまたはマウント キットを取り付けなおします。
- **13.** 電源コードを接続しなおして、Thin Client の電源を入れます。
- **14.** Thin Client のアクセス パネルを取り外すときに外したセキュリティ デバイスをすべて取り付け なおします。

HP では、使用済みの電子機器や HP 製インク カートリッジのリサイクルを推奨しています。日本での リサイクル プログラムについて詳しくは[、http://www.hp.com/jp/hardwarerecycle/](http://www.hp.com/jp/hardwarerecycle/) を参照してくださ い。日本以外の国や地域の HP でのリサイクル プログラムについて詳しくは、[http://www.hp.com/](http://www.hp.com/recycle/) [recycle/](http://www.hp.com/recycle/) (英語サイト)を参照してください。

#### <span id="page-28-0"></span>**表 2-3 バッテリ アイコンの定義**

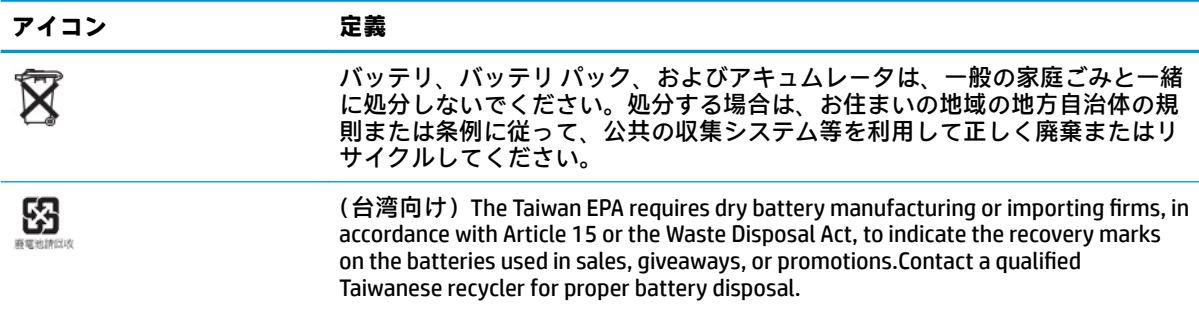

## **システム メモリのアップグレード**

システム ボード上にあるメモリ ソケットには、業界標準の SODIMM を 2 つまで取り付けることができ ます。これらのメモリ ソケットには、少なくとも 1 つの SODIMM が標準装備されています。システム のパフォーマンスを最大まで高めるには、両方の SODIMM スロットに SODIMM メモリ モジュールを装 着して本体をデュアル チャネル メモリ用に構成することをおすすめします。

システムの正常な動作を維持するには、以下の仕様を満たすメモリ モジュールを使用することをおす すめします。

- 業界標準の 260 ピン スモール アウトライン DIMM (SODIMM)
- アンバッファード非 ECC DDR4 SDRAM
- JEDEC (Joint Electronic Device Engineering Council)の仕様に準拠している

この Thin Client では以下の機能やデバイスがサポートされます。

- 4 GB、8 GB、および 16 GB の非 ECC メモリ モジュール
- 片面および両面 SODIMM

**表 2-4 モニターでの推奨されるメモリのサポート**

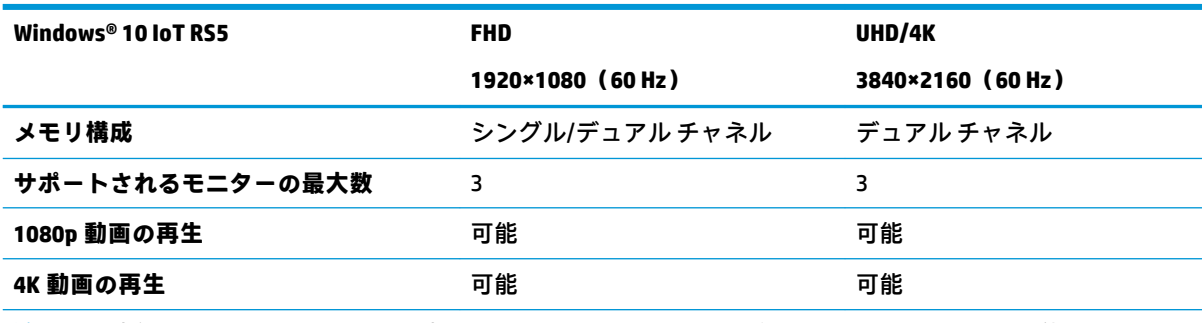

**注記:**最適化されたパフォーマンスを実現するには、4K モニターでデュアル チャネル メモリを使用すること をおすすめします。

**注記:**サポートされないメモリ モジュールが取り付けられている場合、システムは正常に動作しませ  $h<sub>o</sub>$ 

### <span id="page-29-0"></span>**メモリ モジュールの取り外しおよび取り付け**

**重要:**メモリ モジュールの取り付けまたは取り外しを行う場合は、電源コードを抜いて電力が放電さ れるまで約 30 秒待機してから作業する必要があります。Thin Client が電源コンセントに接続されて いる場合、電源が入っているかどうかに関係なく、メモリ モジュールには常に電気が流れています。 電気が流れている状態でメモリ モジュールの着脱を行うと、メモリ モジュールまたはシステム ボー ドを完全に破損するおそれがあります。

お使いのメモリ モジュール ソケットの接点には、金メッキが施されています。メモリを増設する場合 は、接点の金属が異なるときに生じる酸化や腐食を防ぐために、金メッキされたメモリ モジュールを 使用してください。

静電気の放電によって、Thin Client の電子部品が破損することがあります。作業を始める前に、アー ス(接地)された金属面に触れるなどして、身体にたまった静電気を放電してください。詳しくは、 59 [ページの「静電気対策」を](#page-66-0)参照してください。

メモリ モジュールを取り扱うときは、接点に触れないよう注意してください。接点に触れると、モ ジュールを損傷するおそれがあります。

- **1.** Thin Client が開かれないように保護しているセキュリティ デバイスをすべて取り外します。
- **2.** USB フラッシュ ドライブなどのすべてのリムーバブル メディアを Thin Client から取り出します。
- **3.** オペレーティング システムを適切な手順でシャットダウンして Thin Client の電源を切ってから、 外付けデバイスの電源もすべて切ります。
- **4.** 電源コードを電源コンセントから抜き、Thin Client からすべての外付けデバイスを取り外します。
- **重要:**システムが電源コンセントに接続されている場合、電源が入っているかどうかに関係な く、システム ボードには常に電気が流れています。感電や Thin Client の内部部品の損傷を防ぐた め、必ず外部電源コードを抜いてください。
- **5.** Thin Client からスタンドまたはマウント キットを取り外します。
- **6.** 本体を水平にして安定した場所に置きます。
- **7.** Thin Client のアクセス パネルを取り外します。15 ページのアクセス [パネルの取り外しおよび取](#page-22-0) [り付けなおし](#page-22-0)を参照してください。
- **注意:**火傷の危険がありますので、必ず、本体内部の温度が十分に下がっていることを確認して から、次の手順に進んでください。
- **8.** システム ボード上のメモリ モジュール ソケットの位置を確認します。17 [ページの内部部品の](#page-24-0) [位置](#page-24-0)を参照してください。
- **9.** メモリ モジュール シールドを取り外します。

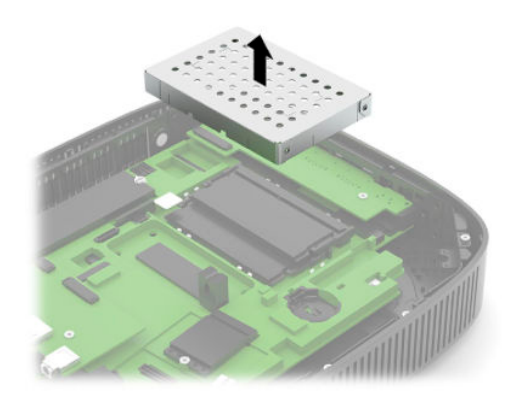

**10.** メモリ モジュールを取り出すには、メモリ モジュールの両側にあるラッチを外側に押し(1)、 メモリ モジュールを上に回転させて、ソケットからメモリ モジュールを引き出します(2)。

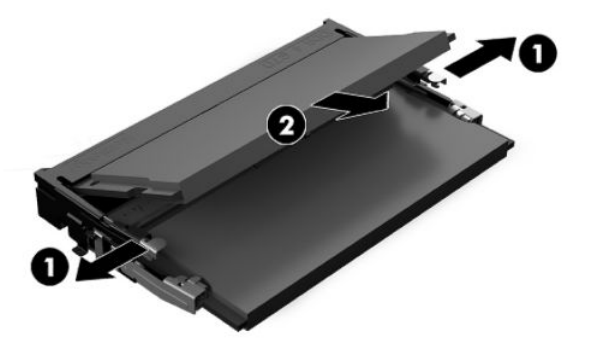

**11.** 新しいメモリ モジュールを約 30 度の角度でソケットに差し込み(1)、メモリ モジュールを押し 下げて(2)ラッチを所定の位置に固定します。

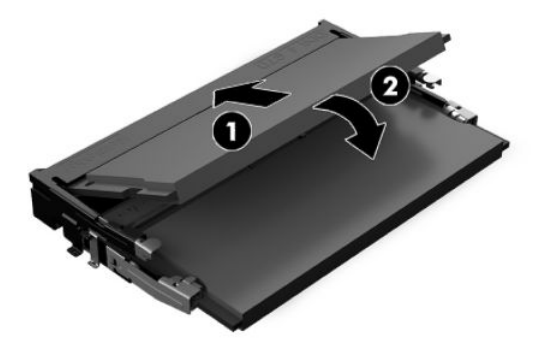

- **注記:**メモリ モジュールは、一方向にのみ取り付け可能です。メモリ モジュールのノッチ(切 り込み)をソケットのタブに合わせます。
- **12.** メモリ モジュール シールドを取り付けなおします。

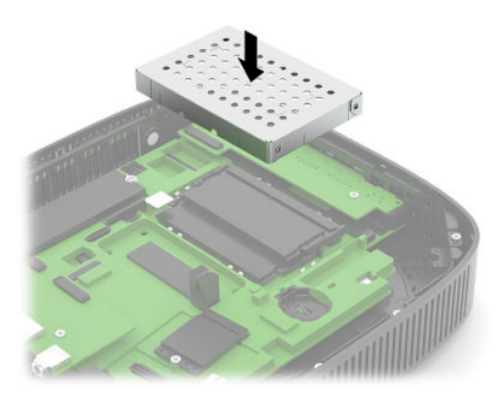

- **13.** アクセス パネルを取り付けなおして所定の位置に固定し、背面の I/O パネルを取り付けなおしま す。15 ページのアクセス [パネルの取り外しおよび取り付けなおしを](#page-22-0)参照してください。
- **14.** Thin Client のスタンドまたはマウント キットを取り付けなおします。
- **15.** 電源コードを接続しなおして、Thin Client の電源を入れます。
- **16.** Thin Client のアクセス パネルを取り外すときに外したセキュリティ デバイスをすべて取り付け なおします。

Thin Client の電源を入れたときに、新しいメモリが自動的に認識されます。

## <span id="page-31-0"></span>**無線 LAN カードの交換**

- **1.** Thin Client が開かれないように保護しているセキュリティ デバイスをすべて取り外します。
- **2.** USB フラッシュ ドライブなどのすべてのリムーバブル メディアを Thin Client から取り出します。
- **3.** オペレーティング システムを適切な手順でシャットダウンして Thin Client の電源を切ってから、 外付けデバイスの電源もすべて切ります。
- **4.** 電源コードを電源コンセントから抜き、Thin Client からすべての外付けデバイスを取り外します。
- **重要:**システムが電源コンセントに接続されている場合、電源が入っているかどうかに関係な く、システム ボードには常に電気が流れています。感電や Thin Client の内部部品の損傷を防ぐた め、必ず外部電源コードを抜いてください。
- **5.** Thin Client からスタンドまたはマウント キットを取り外します。
- **6.** 本体を水平にして安定した場所に置きます。
- **7.** Thin Client のアクセス パネルを取り外します。15 ページのアクセス [パネルの取り外しおよび取](#page-22-0) [り付けなおし](#page-22-0)を参照してください。
- **注意:**火傷の危険がありますので、必ず、本体内部の温度が十分に下がっていることを確認して から、次の手順に進んでください。
- **8.** システム ボード上の無線 LAN カードの位置を確認します。17 [ページの内部部品の位置](#page-24-0)を参照し てください。
- **9.** 無線 LAN カードからケーブルを取り外し(1)、無線 LAN カードを固定しているネジを取り外し て(2)、無線 LAN カードをソケットから引き出します(3)。

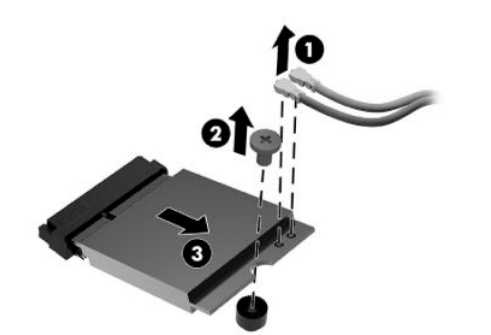

**10.** 無線 LAN カードをソケットに挿入し(1)、ネジを取り付けて無線 LAN カードを固定して(2)、 無線 LAN カードにケーブルを接続します (3)。

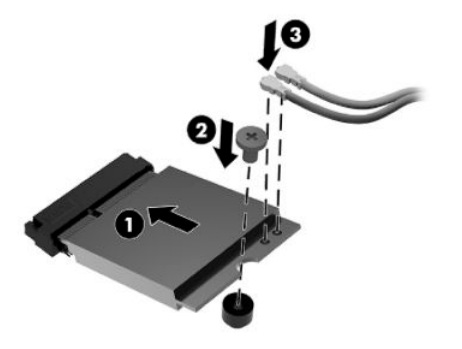

- **11.** アクセス パネルを取り付けなおして所定の位置に固定し、背面の I/O パネルを取り付けなおしま す。15 ページのアクセス [パネルの取り外しおよび取り付けなおしを](#page-22-0)参照してください。
- **12.** Thin Client のスタンドまたはマウント キットを取り付けなおします。
- **13.** 電源コードを接続しなおして、Thin Client の電源を入れます。
- **14.** Thin Client のアクセス パネルを取り外すときに外したセキュリティ デバイスを、すべて取り付け なおします。

# <span id="page-33-0"></span>**3 トラブルシューティング**

## **HP Computer Setup、BIOS の設定**

#### **HP Computer Setup**

[HP Computer Setup]を使用すると、以下のタスクを実行できます。

- コンピューターの工場出荷時の設定の変更
- コンピューター(リアルタイム クロック)の日付 (Date) および時刻 (Time) の設定
- システム構成(プロセッサ、グラフィックス(ビデオ)、メモリ、オーディオ、記憶装置、通信 ポート、入力装置など)の表示、設定の変更、または確認
- 起動可能なデバイスのブート順序 (Boot Order) の変更。起動可能なデバイスとしては、ソリッ ド ステート ドライブまたは USB フラッシュ ドライブなどがあります。
- POST (Power-On Self-Test) メッセージ (POST Message) の有効 (Enable) /無効 (Disable) の選択 による、メッセージの表示状態の変更。非表示状態では、メモリ カウント、製品名、エラーでな いその他のテキスト メッセージなど、ほとんどの POST メッセージが表示されません。POST エ ラーが発生した場合には、選択した設定に関係なくエラー メッセージが表示されます。POST 実 行中に非表示モードから表示モードに切り替えるには、F1~F12 キー以外の任意のキーを押して ください
- 会社によって割り当てられたアセットタグ(Asset Tag)または資産 ID 番号の設定
- システムの起動時だけではなく、再起動時の電源投入時パスワード入力画面の有効化
- セットアップ パスワード(Setup Password)の設定。セットアップ パスワードは、[HP Computer Setup]およびこのガイドで説明する設定にアクセスする場合に使用します
- USB、オーディオ、内蔵 NIC (ネットワーク インターフェイス コントローラー) などの内蔵 I/O 機能の使用禁止/許可の設定

#### <span id="page-34-0"></span>**[HP Computer Setup]の起動**

[HP Computer Setup]には、コンピューターの電源を入れるか再起動することでのみアクセスできます。 [HP Computer Setup]を起動するには、以下の操作を行います。

- **1.** コンピューターの電源を入れるか、再起動します。
- **2.** 画面の下に[Press the ESC key for Startup Menu]([Esc]キーを押して[起動メニュー]を表示します) というメッセージが表示されている間に Esc キーまたは F10 キーを押します。

Esc キーを押すと、起動時に利用可能なさまざまなオプションにアクセスできるメニューが表示 されます。

- **注記:**適切なタイミングで Esc キーまたは F10 キーを押せなかった場合は、コンピューターを再 起動して、モニター ランプが緑色に点灯したときにもう一度 Esc キーまたは F10 キーを押して、 ユーティリティにアクセスします。
- **注記:**ほとんどのメニュー、設定、およびメッセージの表示言語は、[HP Computer Setup]で F8 キーを押すことでアクセスできる[Lanquaqe Selection] (言語の選択) オプションを使用して選択 できます。
- **3.** Esc キーを押した場合、F10 キーを押すと[HP Computer Setup]が開きます。

[HP Computer Setup]のメイン画面から 5 つのメニュー([File](ファイル)、[Storage](ストレー ジ)、[Security](セキュリティ)、[Power](電源)、[Advanced](カスタム))を選択できます。

- **4.** 左右の矢印キーでメニューを選択し、上下の矢印キーで項目を選んで Enter キーを押します。[HP Computer Setup]のメイン画面に戻るには、Esc キーを押します。
- **5.** 変更した設定を有効にして保存するには、**[File]**→**[Save Changes and Exit]**(変更を保存して終了) の順に選択します。
	- 変更した設定を破棄したい場合は、**[Ignore Changes and Exit]**(変更を保存しないで終了)を 選択します。
	- 工場出荷時設定にリセットするには、**[Apply Defaults and Exit]**(初期設定値に設定して終 了)を選択します。このオプションは、工場出荷時のシステムの初期値を復元します。
- **重要:**CMOS の損傷を防ぐため、[HP Computer Setup]での変更が BIOS に保存されている最中に、コン ピューターの電源を切らないでください。[HP Computer Setup]の終了後にのみ、安全にコンピュー ターの電源を切ることができます。

#### **表 3-1 [HP Computer Setup]のメニュー オプション**

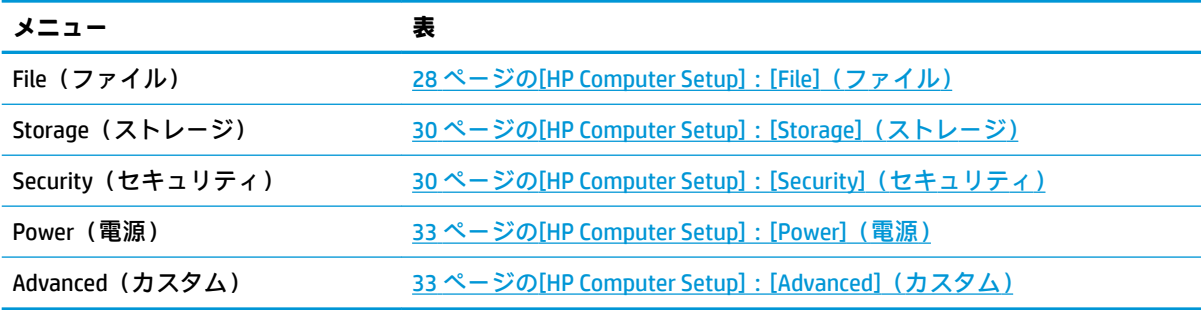

### <span id="page-35-0"></span>**[HP Computer Setup]:[File](ファイル)**

**注記:**[HP Computer Setup]でサポートされる機能は、お使いのハードウェアの構成によって異なる場 合があります。

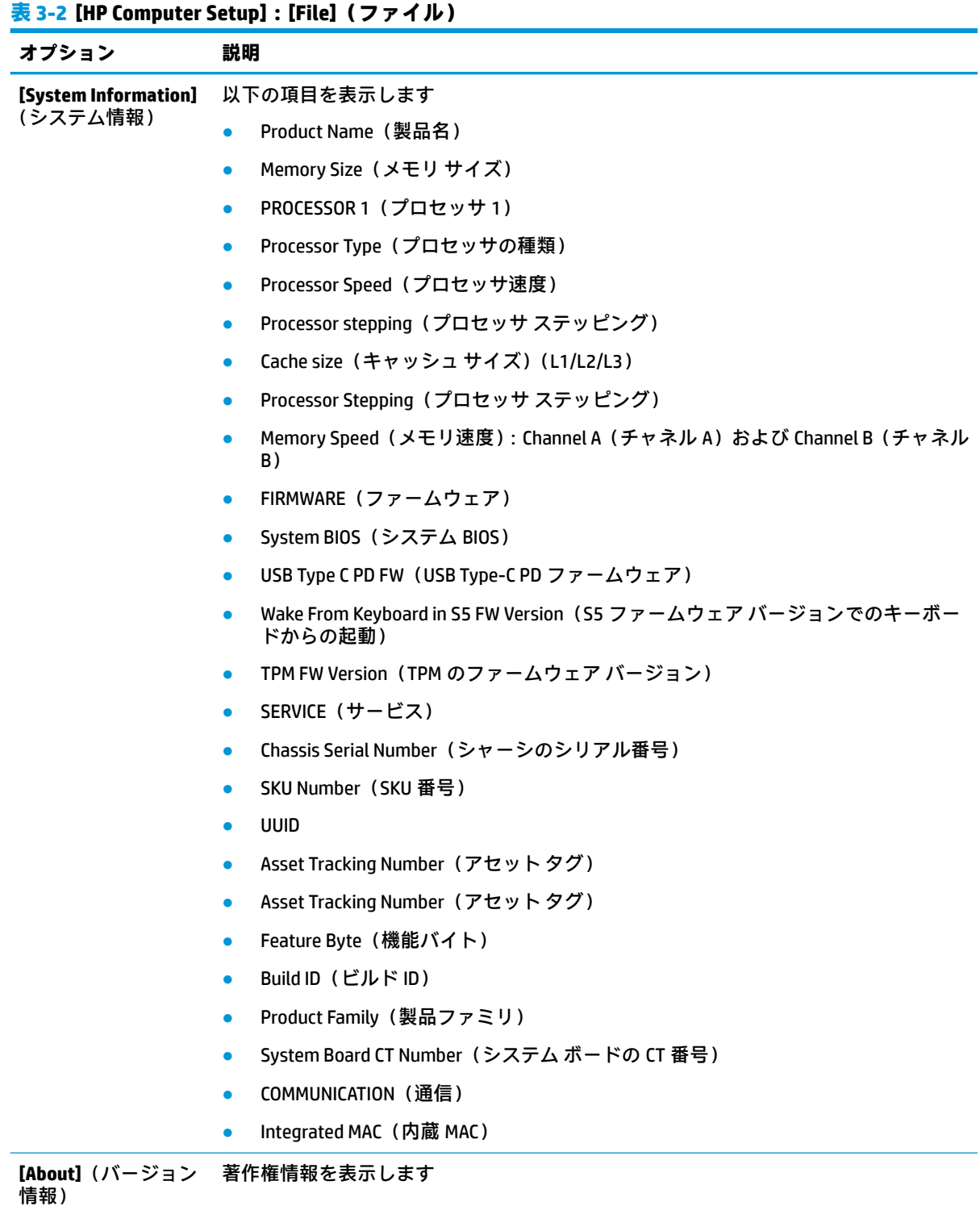
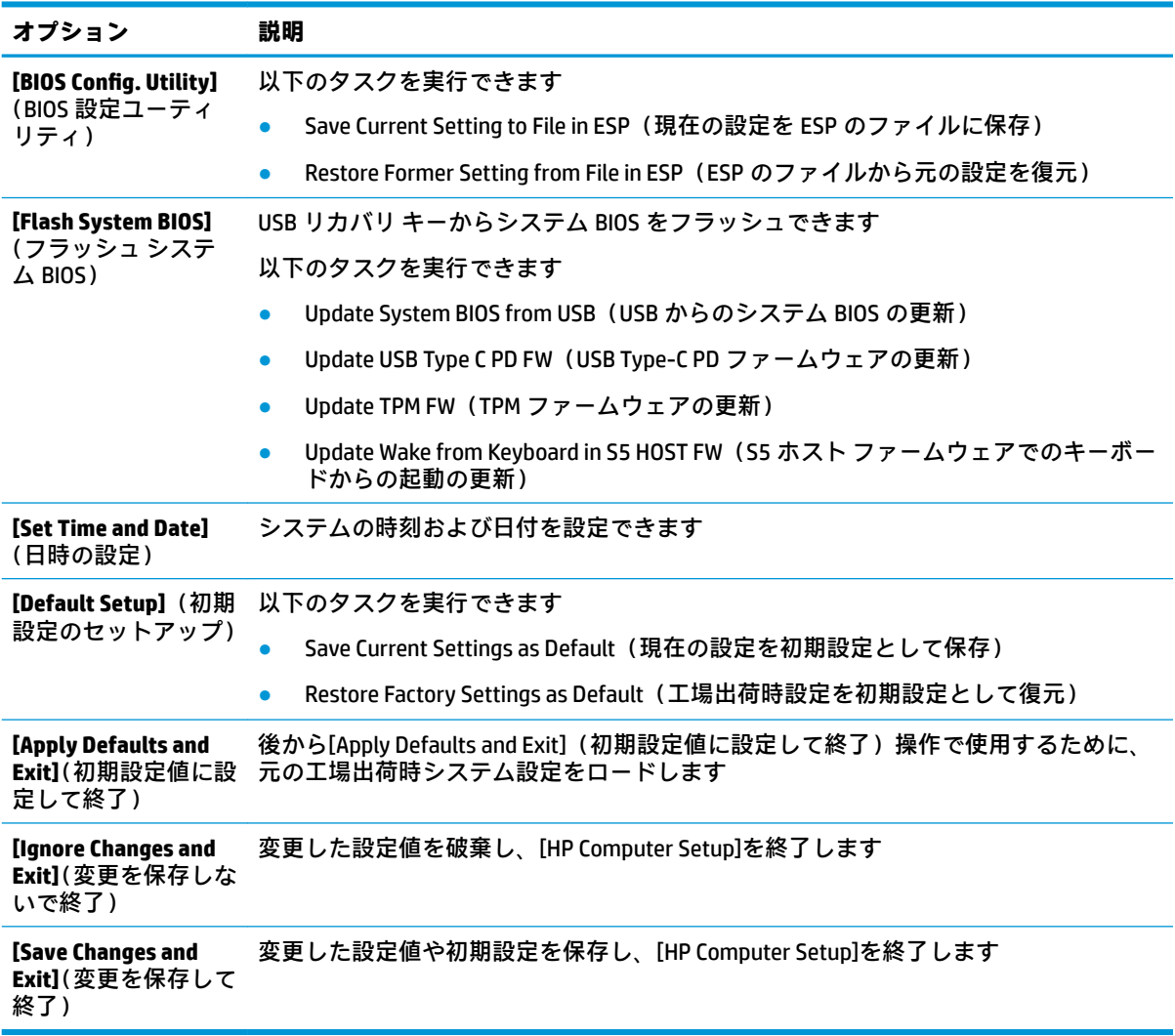

### **表 3-2 [HP Computer Setup]:[File](ファイル) (続き)**

## **[HP Computer Setup]:[Storage](ストレージ)**

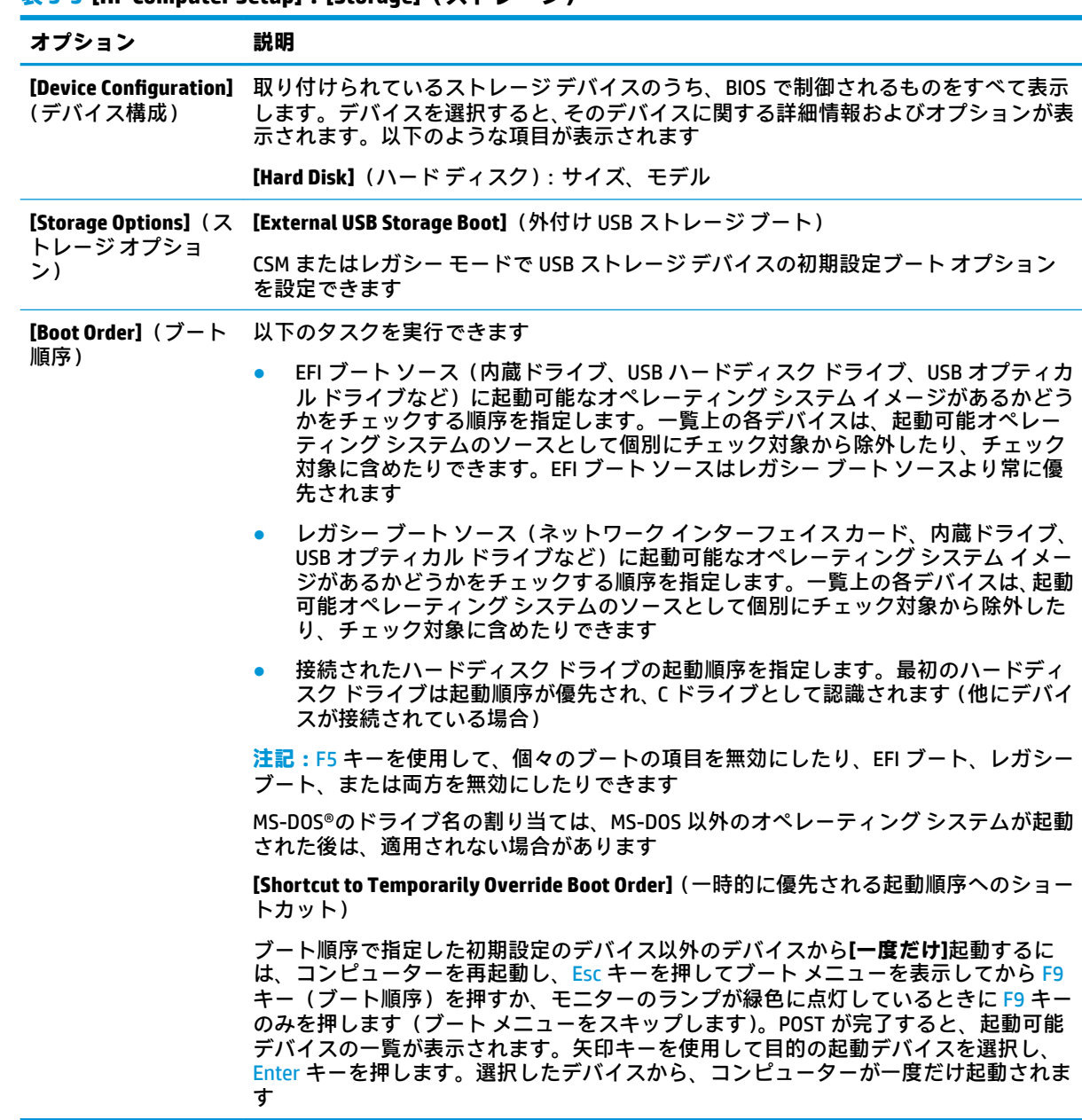

### **表 3-3 [HP Computer Setup]:[Storage](ストレージ)**

### **[HP Computer Setup]:[Security](セキュリティ)**

**注記:**[HP Computer Setup]でサポートされる機能は、お使いのハードウェアの構成によって異なる場 合があります。

**表 3-4 [HP Computer Setup]:[Security](セキュリティ)**

| オプション                                                                             | 説明                                                                                                    |  |  |
|-----------------------------------------------------------------------------------|----------------------------------------------------------------------------------------------------|--|--|
| [Setup Password]<br>(セットアップパス<br>ワード)                                             | セットアップ(管理者)パスワードを設定して有効にします                                                                                                    |  |  |
|                                                                                   | <mark>注記:</mark> セットアップ パスワードを設定すると、[HP Computer Setup]の設定を変更して<br>ROM をフラッシュし、Windows 環境で特定のプラグ アンド プレイ設定を変更する必要<br>があります           |  |  |
| [Power-On Password]<br>(電源投入時パスワー<br>$\mathbf{F}$                                 | 電源投入時パスワードを設定して有効にします。電源を入れなおすか再起動したとき<br>に、電源投入時パスワードの入力画面が表示されます。ユーザーが正しい電源投入時パ<br>スワードを入力しない場合は、Thin Client は起動されません              |  |  |
| [Password Options]                                                                | 以下の項目を有効または無効にできます                                                                                                    |  |  |
| (パスワードオプ<br>ション)<br>(電源投入時パスワー<br>ドまたはセットアッ<br>プパスワードが設定<br>されている場合にの<br>み表示されます) | [Stringent Password] (厳重なパスワード) : 設定すると、パスワード機能の物理的<br>なバイパスのないモードが有効になります。有効な場合、パスワード ジャンパー<br>の取り外しは無視されます                         |  |  |
|                                                                                   | [Password Prompt on F9 & F12] (F9 および F12 でのパスワード プロンプト): 初期設<br>$\bullet$<br>定では有効になっています                                           |  |  |
|                                                                                   | [Setup Browse Mode](閲覧モードの設定): セットアップ パスワードを入力しない<br>$\bullet$<br>場合は、[HP Computer Setup]のオプションを表示できますが、変更はできません。<br>初期設定では有効になっています |  |  |
| [Device Security] (デ<br>バイスセキュリ                                                   | 以下のデバイスについて[Device Available](デバイス有効)または[Device Hidden](デバ<br>イス無効)を設定できます(初期設定は[Device Available]です)                                |  |  |
| ティ)                                                                               | System Audio(システム オーディオ)<br>$\bullet$                                                                                                |  |  |
|                                                                                   | Network Controller (ネットワーク コントローラー)<br>$\bullet$                                                                                     |  |  |
|                                                                                   | M.2 Storage (M.2 ストレージ)<br>$\bullet$                                                                                                 |  |  |
|                                                                                   | Onboard LAN DASH(オンボード LAN DASH)(初期設定は無効)<br>$\bullet$                                                                               |  |  |
|                                                                                   | Data Execution Prevention (データ実行防止)(初期設定は有効)<br>$\bullet$                                                                            |  |  |
|                                                                                   | Virtualization Technology VTx (仮想化技術 VTx)<br>$\bullet$                                                                               |  |  |
|                                                                                   | TPM Device (TPM デバイス)<br>$\bullet$                                                                                                   |  |  |
|                                                                                   | TPM State (TPM の状態)<br>$\bullet$                                                                                                    |  |  |
|                                                                                   | Clear TPM (TPM の消去)<br>$\bullet$                                                                                                    |  |  |
| [USB Security] (USB セ<br>キュリティ)                                                   | 以下の項目について[Enabled](有効)または[Disabled](無効)を設定できます(初期<br>設定は[Enabled]です)                                                                 |  |  |
|                                                                                   | Front USB Ports(前面の USB ポート)                                                                                                    |  |  |
|                                                                                   | USB Port 1 (USB ポート 1)                                                                                                    |  |  |
|                                                                                   | USB Port 2 (USB ポート 2)                                                                                                    |  |  |
|                                                                                   | USB Port 3 (USB ポート 3)                                                                                                    |  |  |
|                                                                                   | Rear USB Ports (背面の USB ポート)                                                                                                    |  |  |
|                                                                                   | USB Port 4 (USB ポート 4)                                                                                                    |  |  |
|                                                                                   | USB Port 5 (USB ポート 5)                                                                                                    |  |  |
|                                                                                   | USB Port 6 (USB ポート 6)                                                                                                    |  |  |
|                                                                                   | USB Port 7 (USB ポート 7)                                                                                                    |  |  |

| オプション                                                              | 説明                                                                                                    |  |  |
|--------------------------------------------------------------------|----------------------------------------------------------------------------------------------------|--|--|
| [Slot Security] (ス<br>ロットセキュリ<br>ティ)                               | M.2 PCI Express スロットを無効にできます。初期設定では有効になっています                                                                                                    |  |  |
|                                                                    | スロット番号: M.2 PCle x1                                                                                                    |  |  |
| [Network Boot](ネッ<br>トワーク ブート)                                     | ネットワーク サーバーにインストールされたオペレーティング システムからコン<br>ピューターを起動する機能を有効または無効にします (NIC (LAN ボード) が搭載され<br>ているモデルのみで使用でき、ネットワーク コントローラーが PCI 拡張カードである<br>か、システム ボードに組み込まれている必要があります)。初期設定では有効になって<br>います |  |  |
| [System ID] (システム 以下を設定できます                                        |                                                                                                    |  |  |
| ID)                                                                | アセット タグ (18 バイトの ID): 会社によってコンピューターに割り当てられた<br>プロパティ ID 番号                                                                                                    |  |  |
|                                                                    | オーナーシップ タグ (80 バイトの ID)<br>$\bullet$                                                                                                    |  |  |
| [Memory Security] ( $\angle$<br>モリのセキュリティ)                         | [AMD Transparent Secure Memory Encryption] (AMD 透過的なセキュア メモリの暗号化)<br>(有効または無効): [AMD Transparent Secure Memory Encryption]機能をオンまたはオフに<br>できます                                            |  |  |
| 【System Security】 ( シ                                              | 次のオプションを利用できます                                                                                                    |  |  |
| ステムセキュリ<br>ティ)                                                     | [Virtualization Technology] (仮想化技術) (有効または無効): プロセッサの仮想化<br>機能を制御します。この設定を変更するには、コンピューターの電源を切ってから<br>再び電源を入れる必要があります。初期設定では無効になっています                                                     |  |  |
|                                                                    | [TPM Device] (TPM デバイス) : Trusted Platform Module を利用可能または非表示に<br>$\bullet$<br>設定できます                                                                                                    |  |  |
|                                                                    | [TPM State] (TPM の状態): TPM を有効にする場合に選択します<br>$\bullet$                                                                                                    |  |  |
|                                                                    | [Clear TPM] (TPM の消去) : TPM を未所有の状態にリセットする場合に選択します。<br>$\bullet$<br>TPM を消去すると、オフになります。TPM の動作を一時的に中断するには、TPM<br>を消去するのではなく、オフにします                                                       |  |  |
|                                                                    | 重要 : TPM を消去すると、TPM が工場出荷時の初期設定にリセットされて、オフに<br>なります。作成されたすべての鍵と、その鍵によって保護されているデータが失わ<br>れます                                                                                              |  |  |
| <b>[Secure Boot</b><br><b>Configuration]</b> (セ<br>キュア ブートの設<br>定) | この設定ページのオプションは、Windows 10 およびセキュア ブートをサポートするそ<br>の他のオペレーティング システムのみで利用できます。セキュア ブートをサポートし<br>ないオペレーティングシステムに対して、このページで設定オプションの初期設定を<br>変更すると、システムが正常にブートしなくなる場合があります                     |  |  |
|                                                                    | [Legacy Support](レガシー サポート)(有効または無効):レガシー オペレーティング<br>システムのサポートを有効または無効にします (Windows 10 loT および HP Thin-Pro)                                                                             |  |  |
|                                                                    | [Secure Boot] (セキュア ブート) (有効または無効): レガシー サポートが無効に設定さ<br>れている場合に、この項目を有効に設定できます。この項目はセキュア ブートフロー<br>制御用です。セキュア ブートは、システムがユーザー モードで実行されている場合に<br>のみ実行できます                                  |  |  |
|                                                                    | Key Management (キーの管理)                                                                                                    |  |  |
|                                                                    | [Clear Secure Boot Keys] (セキュア ブート キーのクリア) (クリアするまたはクリア<br>しない):セキュア ブートキーをクリアできます                                                                                                    |  |  |
|                                                                    | [Key Ownership](キーの所有権)(HP キーまたはカスタマー キー):別の所有者の<br>$\bullet$<br>キーを変更できます                                                                                                    |  |  |
|                                                                    | [Fast Boot] (高速起動) (有効または無効) : 高速起動を有効にすると、 アクティブなブート<br>オプションを起動するために必要な最小限のデバイスを初期化することによってシス<br>テム ブートを行います。このオプションは、BBS ブート オプションには影響しません                                            |  |  |

**表 3-4 [HP Computer Setup]:[Security](セキュリティ) (続き)**

### **[HP Computer Setup]:[Power](電源)**

**注記:**[HP Computer Setup]でサポートされる機能は、お使いのハードウェアの構成によって異なる場 合があります。

### **表 3-5 [HP Computer Setup]:[Power](電源)**

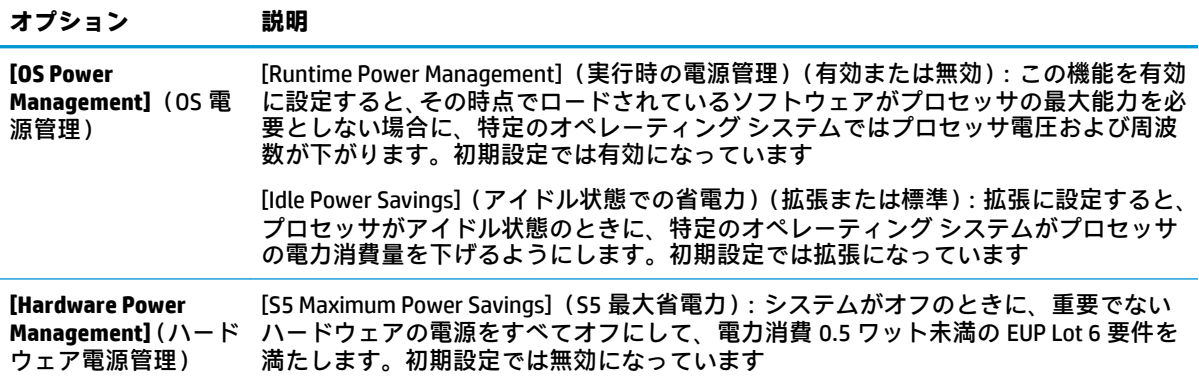

### **[HP Computer Setup]:[Advanced](カスタム)**

**注記:**[HP Computer Setup]でサポートされる機能は、お使いのハードウェアの構成によって異なる場 合があります。

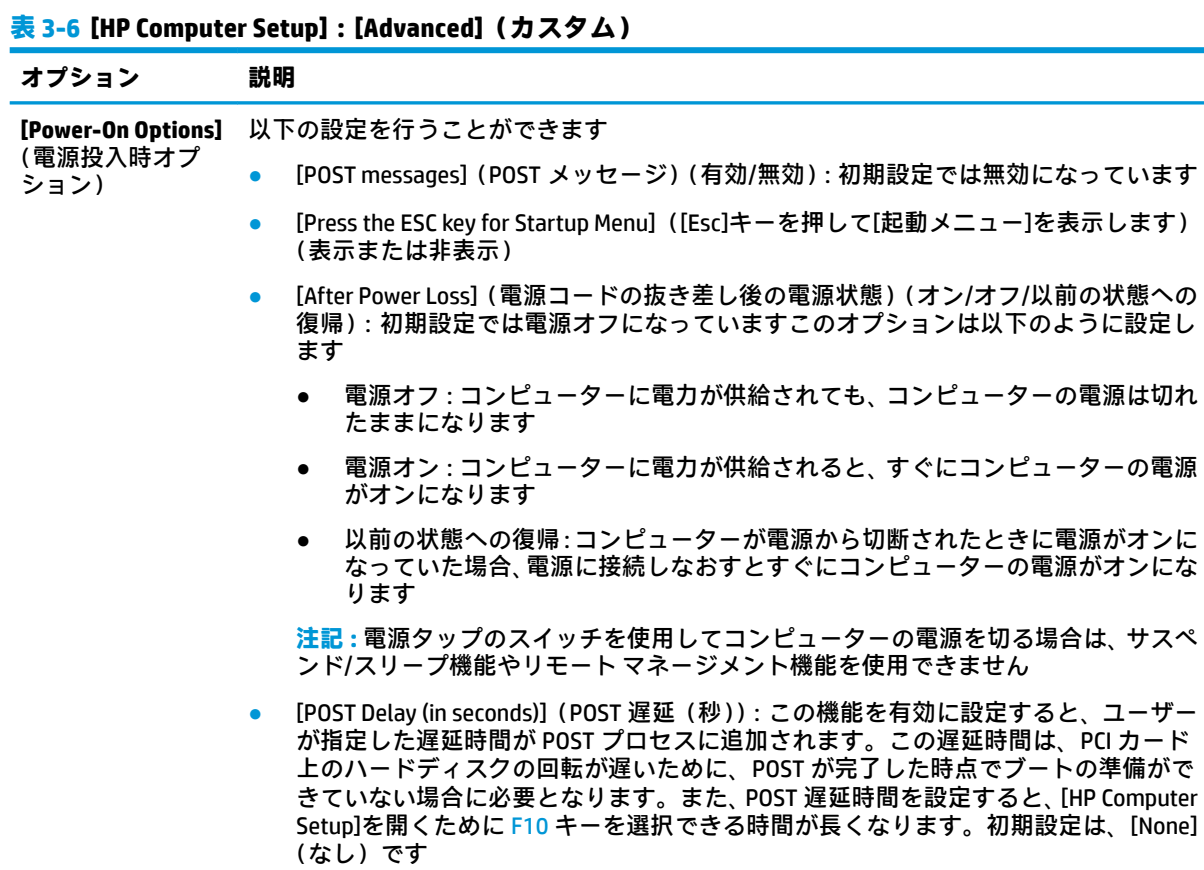

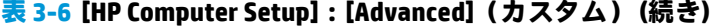

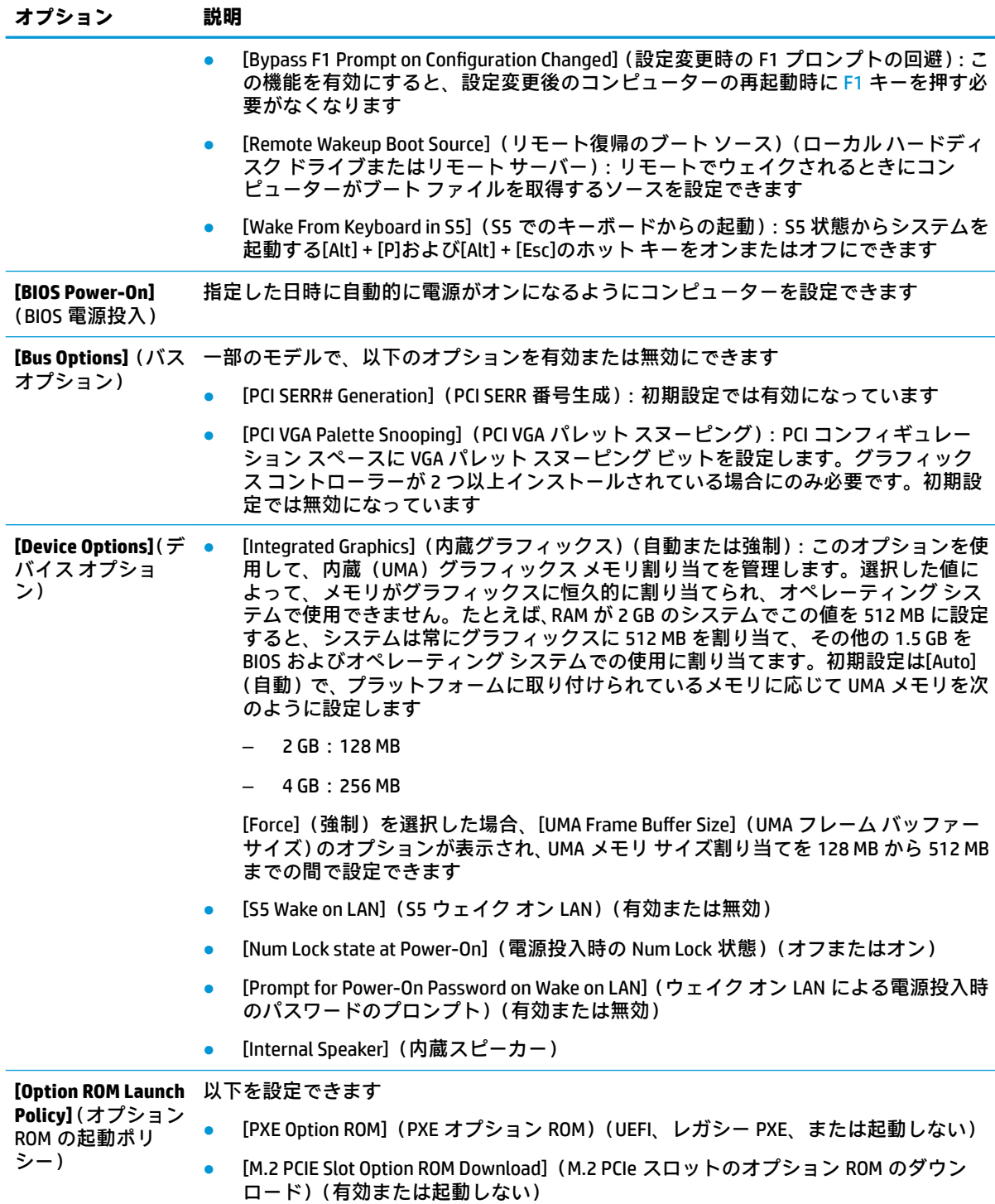

## **[HP BIOS &onƭJuUDtLon Utility](HPBCU)からの BIOS 設定の変 更**

一部の BIOS 設定は、[HP Computer Setup]にアクセスしないでローカルのオペレーティング システム内 で変更できます。次の表に、この方法で制御できる項目を示します。

[HP BIOS Configuration Utility]について詳しくは、HP の Web サイト[、http://www.hp.com/jp/](http://www.hp.com/jp/) の『HP BIOS Configuration Utility (BCU) User Guide』(HP BIOS Configuration Utility (BCR) ユーザー ガイド)を参照して ください。

### **表 3-7 オペレーティング システムで変更できる BIOS 設定**

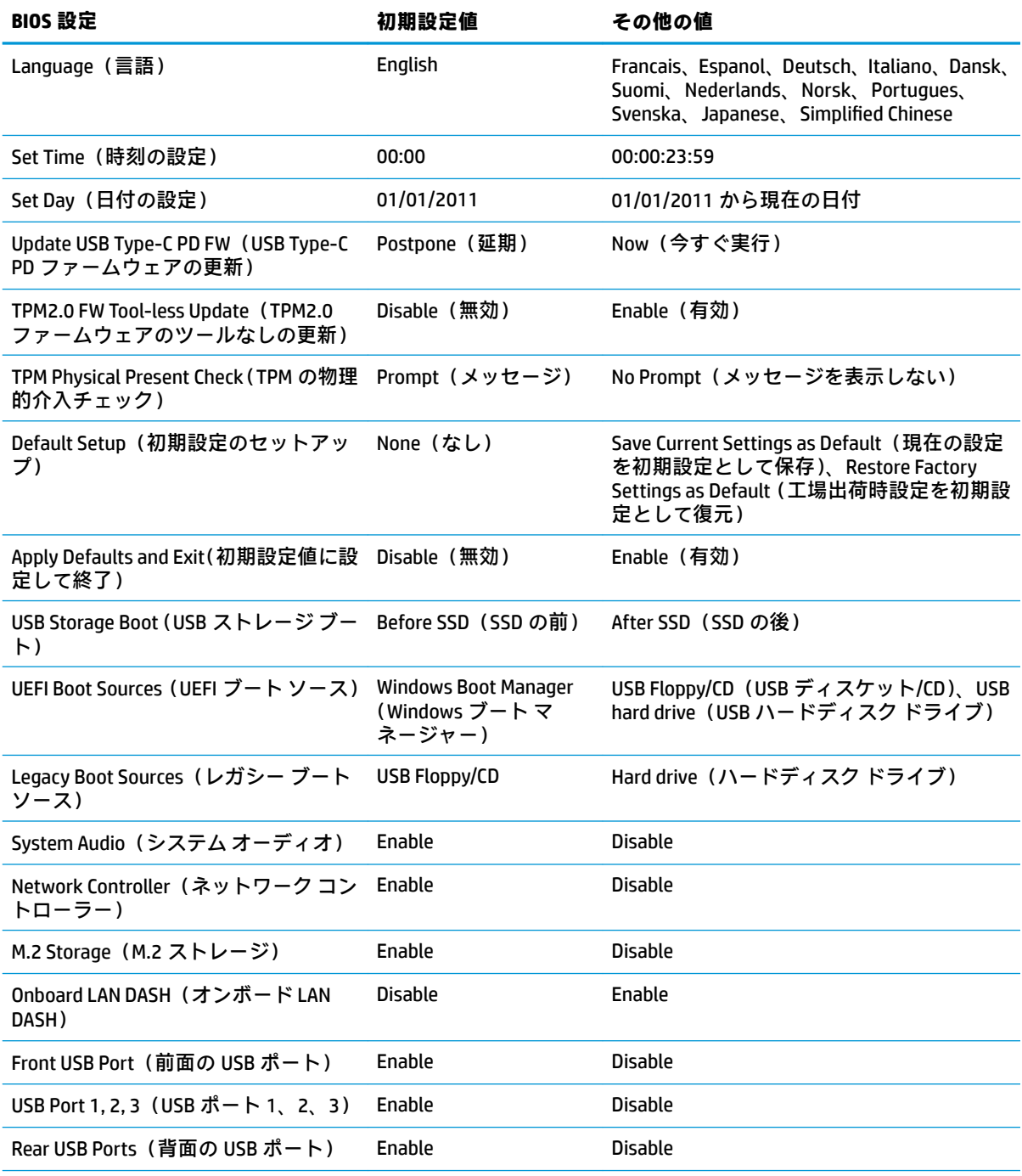

### **表 3-7 オペレーティング システムで変更できる BIOS 設定 (続き)**

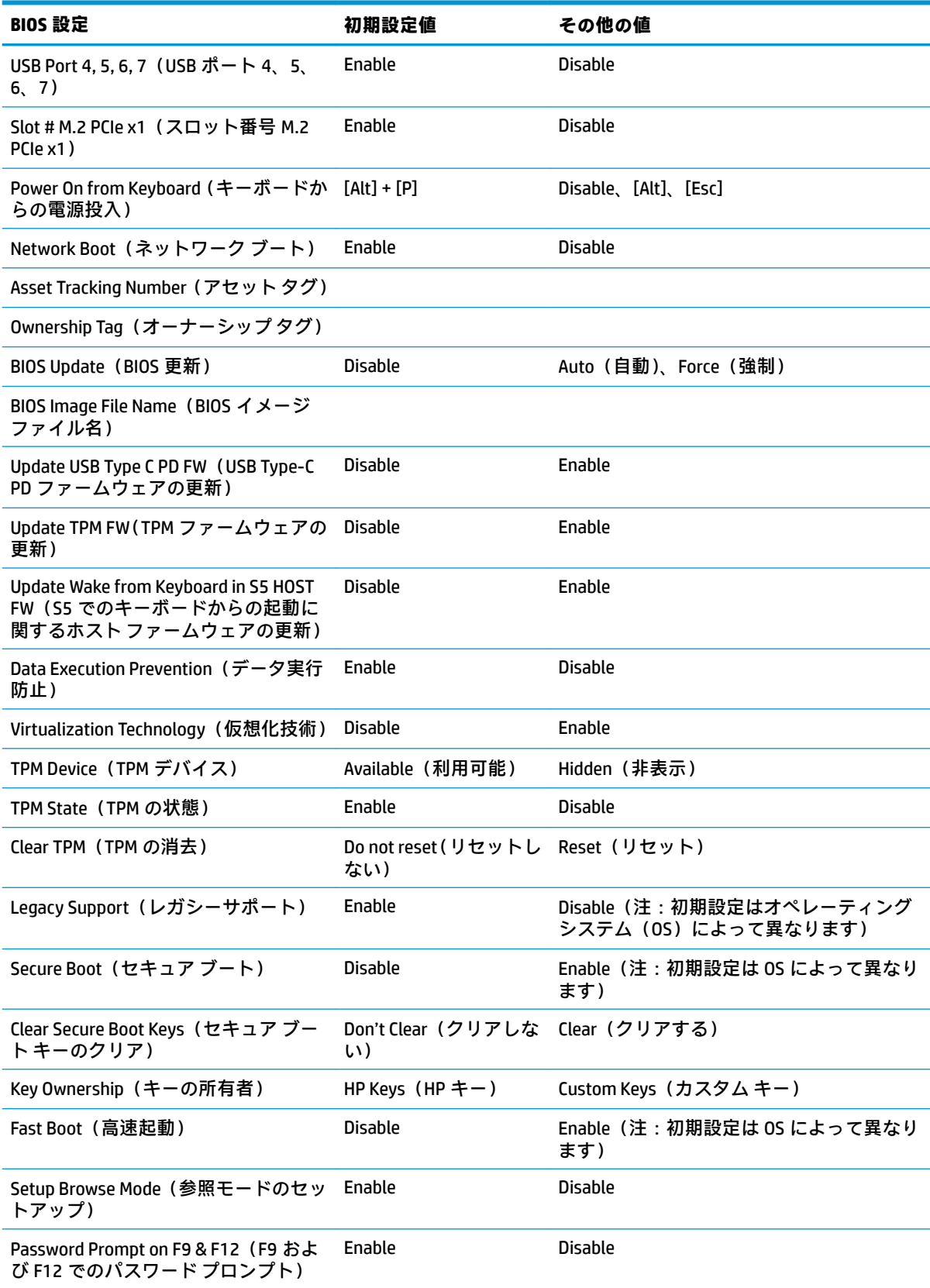

### **表 3-7 オペレーティング システムで変更できる BIOS 設定 (続き)**

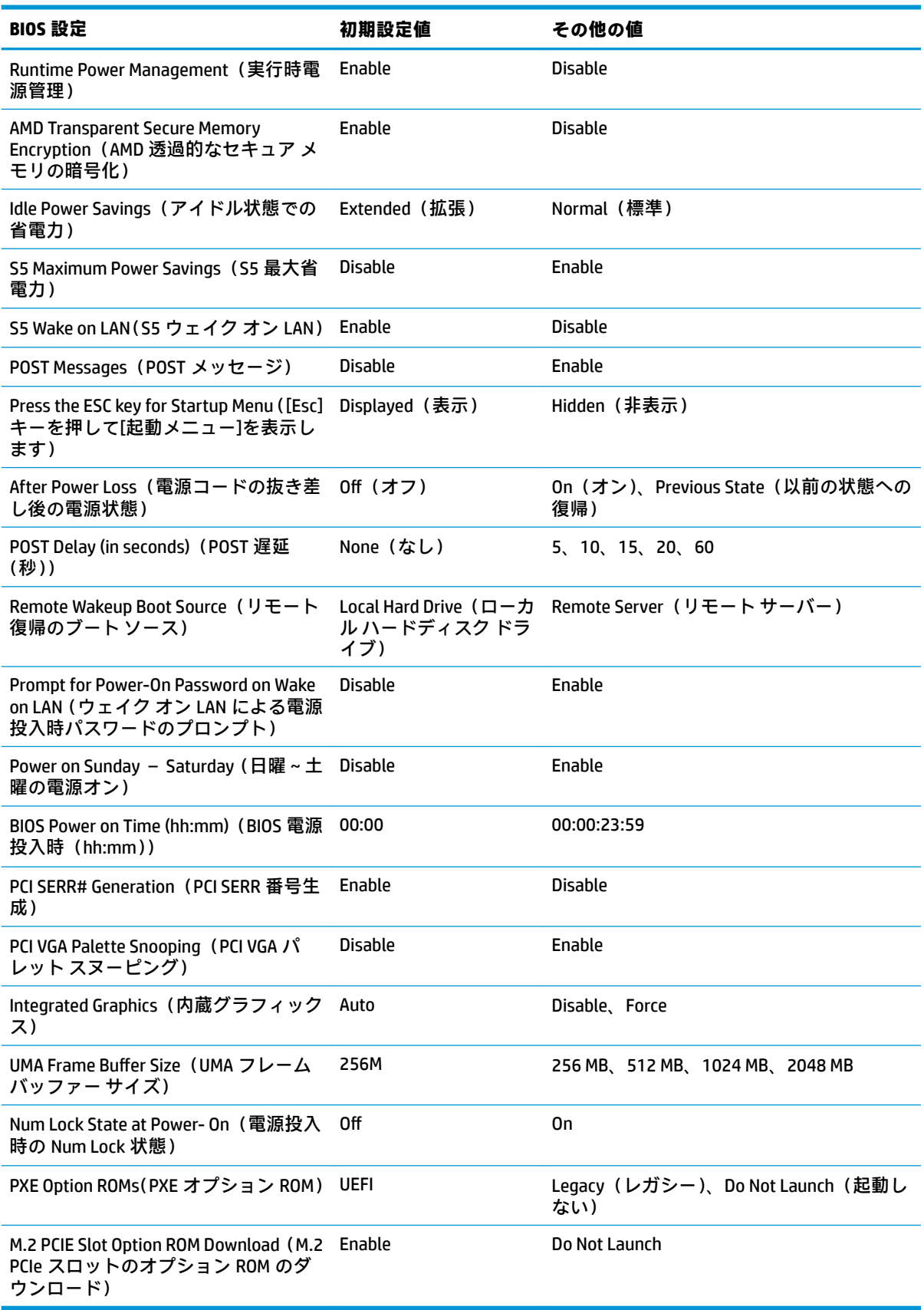

# **BIOS の更新または復元**

### **HP Device Manager**

[HP Device Manager]を使用して、Thin Client の BIOS を更新できます。事前に作成された BIOS アドオン を使用したり、[HP Device Manager]の[File and Registry](ファイルおよびレジストリ)テンプレートと ともに標準の BIOS アップグレード パッケージを使用したりできます。[HP Device Manager]の[File and Registry]テンプレートについて詳しくは、HP の Web サイト[、https://www.hp.com/go/hpdm/](https://www.hp.com/go/hpdm/) (英語サ イト)にある『HP Device Manager ユーザー ガイド』を参照してください。

### **Windows の BIOS のフラッシュ**

BIOS フラッシュ更新 SoftPaq を使用して、システム BIOS を復元または更新できます。お使いのコン ピューターに保存されている BIOS のファームウェアを変更するにはいくつかの方法を利用できます。

BIOS 実行可能ファイルは、Windows 環境内でシステム BIOS をフラッシュするように設計されたユー ティリティです。このユーティリティで使用可能なオプションを表示するには、Windows 環境で実行 可能ファイルを起動します。

BIOS 実行可能ファイルは、USB ストレージ デバイスがあってもなくても実行できます。システムに USB ストレージ デバイスが取り付けられていない場合、Windows 環境内で BIOS の更新を実行した後 にシステムが再起動します。

### **Linux®の BIOS のフラッシュ**

ThinPro 6.x 以降でのすべての BIOS フラッシュでは、BIOS が自分自身を更新する、ツールを使用しな い BIOS 更新が使用されます。

Linux の BIOS をフラッシュするには以下のコマンドを使用します。

hptc-bios-flash ImageName

次の再起動時に BIOS を更新するようにシステムを準備します。このコマンドによって、ファイ ルが自動的に正しい場所にコピーされた後、Thin Client を再起動するよう求められます。このコ マンドを実行するには、BIOS 設定のツールを使用しない更新のオプションを自動に設定しておく 必要があります。hpt-bios-cfg を使用して、BIOS のツールを使用しない更新のオプションを 設定できます。

● hptc-bios-flash –h

オプションの一覧を表示します。

### **BitLocker ドライブ暗号化および BIOS の測定**

Windows の BDE(BitLocker ドライブ暗号化)がシステムで有効になっている場合、BIOS を更新する前 に BDE を一時的に停止することをおすすめします。また、BDE を一時的に停止する前に BDE の復元パ スワードまたは復元 PIN を入手する必要があります。BIOS をフラッシュした後で BDE を再開できま す。

BDE を変更するには、[スタート]→[コントロール パネル]→[BitLocker ドライブ暗号化]の順に選択し、 **[保護の中断]**または**[保護の再開]**を選択して、**[はい]**を選択します。

原則として、BIOS を更新すると、システムのセキュリティ モジュールの PCR(プラットフォーム構成 レジスタ)に保存された測定値が変更されます。BIOS をフラッシュする前に、プラットフォームの状 態を確認するためにこれらの PCR 値を使用する技術(BDE もその一例)を一時的に無効にします。 BIOS の更新後に、無効にした機能を再び有効にして、新しく測定を行えるようにシステムを再起動し ます。

### **BootBlock Emergency Recovery Mode**

BIOS の更新に失敗した場合(更新中に電源が失われた場合など)、システム BIOS が破損することがあ ります。BootBlock Emergency Recovery Mode はこの状態を検出して、ハードディスク ドライブのルー ト ディレクトリおよびすべての USB メディア ソースを自動的に検索し、互換性のあるバイナリ イ メージがないか調べます。[DOS Flash]フォルダー内のバイナリ(.bin)ファイルをストレージ デバイ スのルートにコピーし、システムの電源をオンにします。復元プロセスでバイナリ イメージが見つか ると、復元プロセスが試行されます。自動復元は、BIOS が正常に復元または更新されるまで継続され ます。システムに BIOS セットアップ パスワードがある場合、スタートアップ メニューまたはユー ティリティ サブメニューを使用して、パスワードを入力した後に BIOS を手動でフラッシュすること が必要な場合もあります。プラットフォームにインストールできる BIOS バージョンに制限がある場 合もあります。システムに存在する BIOS に制限がある場合、許容される BIOS バージョンのみを復元 に利用できます。

## **ウェイクオン専用キーのためのファームウェアの更新**

ウェイクオン専用キー機能を有効にするには、ファームウェアの更新が必要になる場合があります。 ファームウェアをアップデートするには、以下の操作を行います。

- **1.** [HP Computer Setup]を開きます。詳しくは、27 ページの[\[HP Computer Setup\]](#page-34-0)の起動を参照してく ださい。
- **2.** [HP Computer Setup]で、**[File]**(ファイル)→**[Flash System BIOS]**(システム BIOS のフラッシュ) の順に選択します。
- **3. [Wake From Keyboard in S5 HOST FW]**(S5 ホスト ファームウェアでのキーボードからの起動)を 選択します。次のダイアログボックスには、お使いのコンピューターの現在のファームウェア バージョンおよび使用可能な最新ファームウェアバージョンが表示されます。現在のファーム ウェア バージョンは 1 行目の**[Working Wake from Keyboard in S5 FW version]**(S5 ファームウェア バージョンで作動中のキーボードからの起動)に表示されます。利用可能な最新のファームウェ ア バージョンは 2 行目の**[Wake from Keyboard in S5 FW version in BIOS ROM]**(BIOS ROM の S5 ファームウェア バージョンでのキーボードからの起動)に表示されます。
- **4.** お使いのコンピューター用の最新のファームウェア バージョンが使用できる場合は、**[Update USB Keyboard Controller FW]**(USB キーボード コントローラー ファームウェアの更新)を選択し ます。

# **診断およびトラブルシューティング**

**ランプ**

### **表 3-8 ランプの診断およびトラブルシューティング**

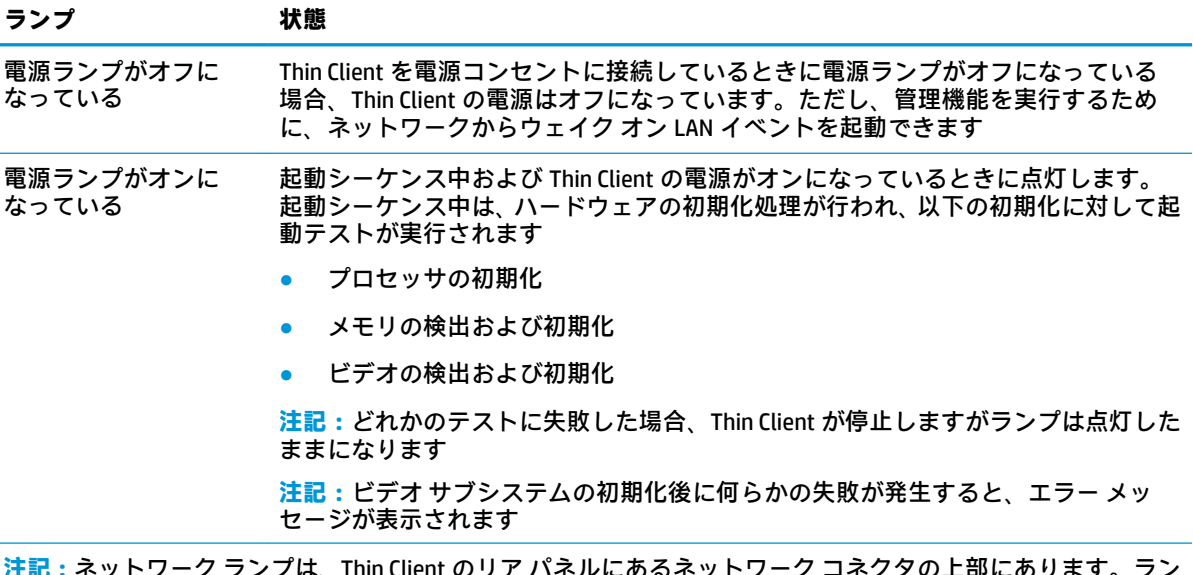

**注記:**ネットワーク ランプは、Thin Client のリア パネルにあるネットワーク コネクタの上部にあります。ラン プはコネクタが取り付けられているときに見えます。緑色の点滅はネットワークが動作していることを示し、 オレンジ色の場合は 100 MB の速度で接続されていることを示します。

# **ウェイク オン LAN**

WOL (ウェイク オン LAN) を使用すると、スリープ状態または休止状態になっているコンピューター をネットワーク メッセージによってオンにしたり復帰させたりできます。[HP Computer Setup]で **[S5 Wake on LAN] (S5 ウェイク オン LAN)設定を使用して、WOL を有効または無効にできます。** 

WOL を有効または無効にするには、以下の操作を行います。

- **1.** コンピューターの電源を入れるか、再起動します。
- **2.** 画面の下に[Press the ESC key for Startup Menu]([Esc]キーを押して[起動メニュー]を表示します) というメッセージが表示されている間に Esc キーまたは F10 キーを押します。
- **注記:**適切なタイミングで Esc キーまたは F10 キーを押せなかった場合は、コンピューターを再 起動して、モニター ランプが緑色に点灯したときにもう一度 Esc キーまたは F10 キーを押す必要 があります。
- **3.** Esc キーを押した場合、F10 キーを押すと[HP Computer Setup]が開きます。
- **4. [Advanced]**(カスタム)→**[Device Options]**(デバイスオプション)の順に移動します。
- **5. [S5 Wake on LAN]**(S5 ウェイクオン LAN)を有効または無効に設定します。
- **6.** F10 キーを押して、変更を確定します。
- **7. [File]**(ファイル)→**[Save Changes and Exit]**(変更を保存して終了)の順に選択します。

**重要:[S5 Maximum Power Savings]**(S5 最大省電力)設定は、ウェイク オン LAN に影響することがあ ります。この設定を有効にすると、ウェイク オン LAN が無効になります。この設定は、[HP Computer Setup]の**[Power]**(電源)→**[Hardware Management]**(ハードウェア管理)にあります。

# **電源投入シーケンス**

電源投入時に、フラッシュ ブート ブロック コードはハードウェアを既知の状態に初期化し、次に基 本的な電源投入時診断テストを実行してハードウェアの整合性を確認します。初期化では、次の機能 が実行されます。

- **1.** CPU およびメモリ コントローラーを初期化します。
- **2.** すべての PCI デバイスを初期化および設定します。
- **3.** ビデオ ソフトウェアを初期化します。
- **4.** 動画を既知の状態に初期化します。
- **5.** USB デバイスを既知の状態に初期化します。
- **6.** 電源投入時診断を実行します。詳しくは、42 [ページの電源投入時診断テストを](#page-49-0)参照してくださ い。

Thin Client でオペレーティング システムが起動します。

## **セットアップ パスワードおよび電源投入時パスワードのリ セット**

セットアップ パスワードおよび電源投入時パスワードをリセットするには、以下の操作を行います。

- **1.** コンピューターの電源を切り、電源コンセントから電源コードを抜き取ります。
- **2.** 背面カバーおよびアクセス パネルを取り外します。
- **3.** システム ボード上の PSWD/E49 と記載されているヘッダーからパスワード ジャンパーを取り外 します。
- **4.** アクセス パネルおよび背面カバーを取り付けなおします。
- **5.** コンピューターを電源に接続し、コンピューターの電源を入れます。

# <span id="page-49-0"></span>**電源投入時診断テスト**

電源投入時診断では、ハードウェアの基本的な整合性テストを実行し、ハードウェアの機能および構 成を判別します。ハードウェアの初期化中に診断テストが失敗した場合、Thin Client が停止します。 ビデオにメッセージは送信されません。

 $\widetilde{\mathbb{B}}$  注記:最初のシャット ダウンを確認するために、Thin Client を再起動して診断テストをもう一度実行 することもできます。

次の表に、Thin Client 上で実行されるテストを示します。

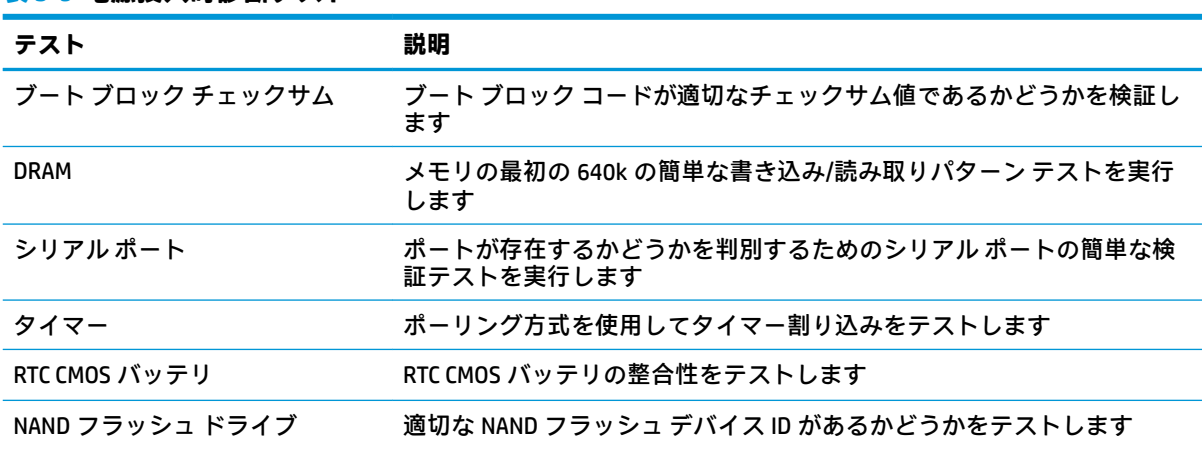

### **表 3-9 電源投入時診断テスト**

# **POST 時のフロント パネルのランプおよびビープ音の診断**

ここでは、POST (Power-On Self Test) 実行前または POST 実行中に発生する、フロント パネルのラン プの動作およびビープ音について説明します。ランプの動作およびビープ音には、エラー コードやテ キスト メッセージが関連付けられていないものもあります。

**警告!**コンピューターが電源コンセントに接続されていると、電源が入っていなくてもシステム ボー ドには常に電気が流れています。感電や火傷の危険がありますので、コンピューターのメンテナンス 等を行うときは、事前に、電源コードが電源コンセントから抜き取ってあることおよび本体内部の温 度が下がっていることを必ず確認してください。

**注記:**以下の表の解決方法は、実行する順に示されています。

一部のランプやビープ音の診断を使用できないモデルもあります。

ビープ音は、シャーシ スピーカーから鳴ります。点滅およびビープ音が 5 サイクル繰り返され、その 後点滅のみが繰り返されます。

**表 3-10 POST 時のフロント パネルのランプおよびビープ音の診断**

| 動作                                      | ビープ音           | 考えられる原因                                                               | 対処方法                                                                                                    |
|-----------------------------------------|----------------|-----------------------------------------------------------------------|----------------------------------------------------------------------------------------------------|
| 電源ランプが白色に点<br>灯しない                      | なし             | コンピューターの電源<br>が切れている (S5)                                             | なし                                                                                                    |
| 電源ランプが白色に点<br>灯                         | なし             | コンピューターの電源<br>が入っている                                                  | なし                                                                                                    |
| 電源ランプが2秒間隔<br>で白色で点滅する                  | なし             | RAM のサスペンド モー<br>ド(一部のモデルのみ)<br>か、正常なサスペンド<br>モード                     | 操作は必要ありません。サスペンドモードか<br>ら復帰するには、任意のキーを押すかマウスを<br>移動します                                                                                                    |
| 電源ランプが1秒間隔<br>で2回赤色で点滅した<br>後に、2 秒間休止する | $\overline{2}$ | 以下のどちらかの方法<br>で、プロセッサのサー<br>マル プロテクションが<br>有効になっている                   | 重要:コンピューターの電源が入っていないと<br>きでも、内部部品には電力が供給されている可<br>能性があります。損傷を防ぐため、部品を取り<br>外す前に電源コードを抜いてください                                                                                                    |
|                                         |                | ヒート シンク アセン<br>ブリが正しくプロセッ<br>サに取り付けられてい<br>ない                         | コンピューターの通気口がふさがれていな<br>1.<br>いことと、プロセッサの冷却用ファンが接<br>続されていて稼動していることを確認しま<br>す                                                                                                    |
|                                         |                | または<br>コンピューターの通気<br>孔がふさがれている<br>か、周囲温度が高すぎ<br>る場所に設置されてい<br>る       | アクセス パネルを開けて電源ボタンを押<br>2.<br>し、プロセッサファンが回転していること<br>を確認します。プロセッサ ファンが回転<br>していない場合は、ファンケーブルがシス<br>テム ボードのヘッダーに接続されている<br>ことを確認します。ファンが完全に正しく<br>取り付けられていることを確認します                                                                                            |
|                                         |                |                                                                       | ファンが正しく取り付けられていても回転<br>3.<br>しない場合は、プロセッサ ファンに問題が<br>ある可能性があります。詳しくは、HP のサ<br>ポート窓口にお問い合わせください                                                                                                    |
|                                         |                |                                                                       | ファンアセンブリが正しく取り付けられ<br>4.<br>ていることを確認します。問題が続く場合<br>は、プロセッサのヒートシンクに問題があ<br>る可能性があります。詳しくは、HP のサ<br>ポート窓口にお問い合わせください                                                                                                    |
| 電源ランプが1秒間隔<br>で4回赤色で点滅した<br>後に、2 秒間休止する | 4              | 電源の障害が発生した<br>(電源装置の過負荷)<br>または<br>コンピューターに不適<br>切な外部電源装置が使<br>用されている | 接続しているデバイスをすべて取り外すこ<br>1.<br>とによって、デバイスが問題を起こしてい<br>るかどうかを確認します。コンピューター<br>の電源を入れます。POST が起動したらコ<br>ンピューターの電源を切り、デバイスを1<br>つ取り付けなおします。障害が発生するま<br>でこの操作を繰り返し、デバイスを1つず<br>つ取り付けなおします。障害の原因になっ<br>ているデバイスを交換します。デバイスを<br>1つずつ追加して、すべてのデバイスが正<br>しく機能することを確認します |
|                                         |                |                                                                       | 電源装置を交換します<br>2.                                                                                                    |
|                                         |                |                                                                       | 3. システム ボードを交換します                                                                                                    |

| 動作                                      | ビープ音 | 考えられる原因                  | 対処方法                                                                                                    |
|-----------------------------------------|------|--------------------------|----------------------------------------------------------------------------------------------------|
| 電源ランプが1秒間隔<br>で5回赤色で点滅した<br>後に、2 秒間休止する | 5.   | プレビデオのメモリ エ<br>ラー        | 重要 : メモリ モジュールやシステム ボードの損<br>傷を防ぐため、メモリモジュールを取り付けな<br>おす場合、またはメモリモジュールの取り付け<br>や取り外しをする場合は、電源を切るだけでな<br>く、必ず事前に電源コードをコンセントから抜<br>いてください |
|                                         |      |                          | メモリ モジュールを取り付けなおします<br>1.                                                                                                    |
|                                         |      |                          | 2. メモリモジュールを一度に1つずつ取り<br>外して交換し、故障したモジュールを特定<br>します                                                                                     |
|                                         |      |                          | 他社製のメモリを HP 製のメモリに交換し<br>3.<br>ます                                                                                                    |
|                                         |      |                          | システム ボードを交換します<br>4.                                                                                                    |
| 電源ランプが1秒間隔<br>で6回赤色で点滅した<br>後に、2 秒間休止する | 6    | プレビデオのグラ<br>フィックス エラー    | グラフィックス カードが挿入されている場合<br>は、以下の操作を行います                                                                                                   |
|                                         |      |                          | グラフィックス カードを正しく接続しま<br>1.<br>す                                                                                                    |
|                                         |      |                          | グラフィックス カードを交換します<br>2.                                                                                                    |
|                                         |      |                          | システム ボードを交換します<br>3.                                                                                                    |
|                                         |      |                          | 内蔵グラフィックスが搭載されている場合は、<br>システム ボードを交換します                                                                                                 |
| 電源ランプが1秒間隔<br>で8回赤色で点滅した<br>後に、2 秒間休止する | 8    | チェックサムの不良に<br>よる ROM の障害 | BIOS 復元手順を使用して最新の BIOS イ<br>1.<br>メージでシステム ROM を再フラッシュし<br>ます                                                                           |
|                                         |      |                          | システム ボードを交換します<br>2.                                                                                                    |
| システムの電源が入ら<br>ず、ランプが点滅して<br>いない         | なし   | システムの電源を入れ<br>ることができない   | 電源ボタンを3秒間程度押し続けます。ハー<br>ドディスク ドライブ ランプが白色に点灯する<br>場合は、電源ボタンが正しく動作しています。<br>それ以外の場合は、以下の解決方法を試みてく<br>ださい                                 |
|                                         |      |                          | 1. コンピューターから電源コードを抜きます                                                                                                    |
|                                         |      |                          | コンピューターを開き、システム ボード上<br>2.<br>の黄色い CMOS ボタンを 4 秒間押します                                                                                   |
|                                         |      |                          | 3. 電源コードが電源装置に接続されているこ<br>とを確認します                                                                                                    |
|                                         |      |                          | コンピューターを閉じ、電源コードを接続<br>4.<br>しなおします                                                                                                    |
|                                         |      |                          | 5. コンピューターの電源を入れます                                                                                                    |
|                                         |      |                          | 6. コンピューターを取り付けなおします                                                                                                    |

**表 3-10 POST 時のフロント パネルのランプおよびビープ音の診断 (続き)**

# **トラブルシューティング**

### **基本的なトラブルシューティング**

Thin Client に動作上の問題がある場合や、電源がオンにならない場合は、以下の項目を確認してくだ さい。

### **表 3-11 基本的なトラブルシューティングの問題および解決方法**

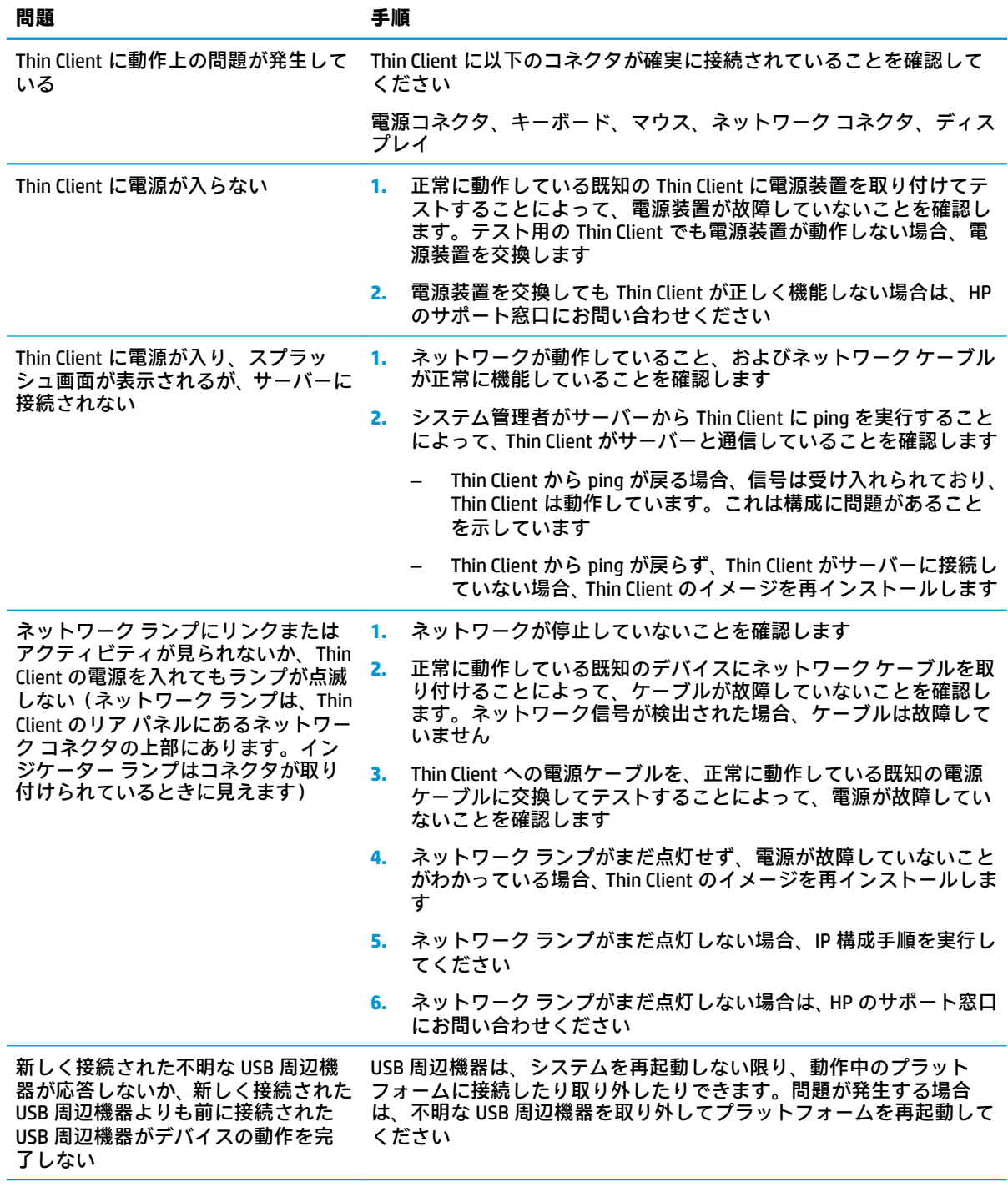

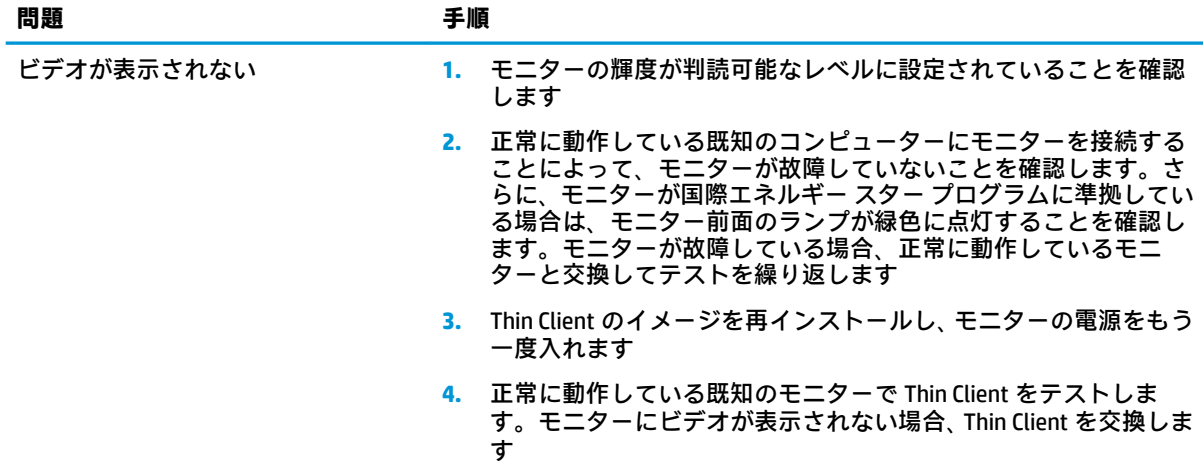

### **表 3-11 基本的なトラブルシューティングの問題および解決方法 (続き)**

### **ディスクレス(フラッシュなし)の Thin Client のトラブルシューティング**

このセクションは、ATA フラッシュ機能に対応していない Thin Client のみが対象となります。このモ デルには ATA フラッシュがないため、起動順序は次のようになります。

- USB デバイス
- PXE
- **1.** Thin Client が起動したら、モニターに以下の情報が表示されます。

**表 3-12 ディスクレス(フラッシュなし)モデルのトラブルシューティングの問題および解決方 法**

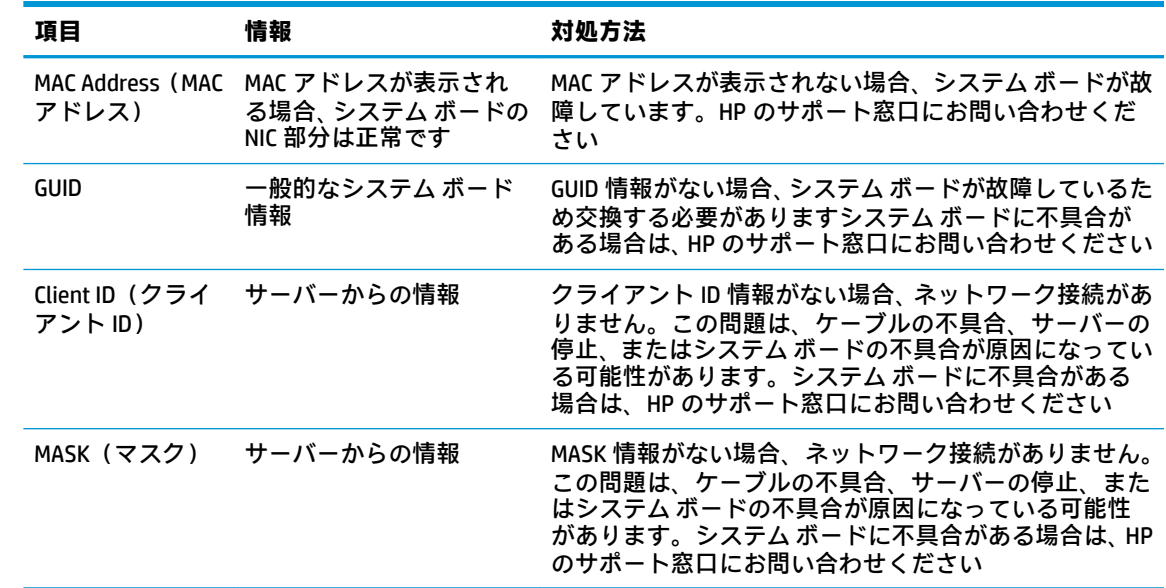

**表 3-12 ディスクレス(フラッシュなし)モデルのトラブルシューティングの問題および解決方 法 (続き)**

| 項目      | 情報        | 対処方法                                                                                                    |
|---------|-----------|----------------------------------------------------------------------------------------------------|
| DHCP IP | サーバーからの情報 | DHCPIP情報がない場合、ネットワーク接続がありませ<br>ん。この問題は、ケーブルの不具合、サーバーの停止、<br>またはシステム ボードの不具合が原因になっている可<br>能性があります。システム ボードに不具合がある場合<br>は、HP のサポート窓口にお問い合わせください |

**2.** Microsoft® RIS PXE 環境で実行している場合は、手順 3 に進みます。

Linux 環境で実行している場合は、手順 4 に進みます。

**3.** Microsoft RIS PXE 環境で実行している場合は、DHCP IP 情報が画面に表示されたらすぐに F12 キー を押して、ネットワーク サービス ブートを有効にします。

Thin Client がネットワークから起動しない場合、サーバーは PXE を使用するように構成されてい ません。

[F12]キーを押さなかった場合、システムは存在しない ATA フラッシュからの起動を試みます。画 面には次のメッセージが表示されます。**ERROR: Non-system disk or disk error. Replace and press any key when ready.(エラー:非システム ディスクまたはディスク エラー。交換して準備ができ たら、どれかのキーを押してください。)**

任意のキーを押すと、ブート サイクルが再起動します。

**4.** Linux 環境で実行中の場合、クライアント IP がないときに次のエラー メッセージが画面に表示さ れます。**ERROR: Non-system disk or disk error. Replace and press any key when ready.(エラー:非 システム ディスクまたはディスク エラー。交換して準備ができたら、どれかのキーを押してく ださい。)**

## **PXE サーバーの設定**

**注記:**すべての PXE ソフトウェアは、保証またはサービス契約に基づいて、認定のサービス プロバイ ダーによってサポートされています。お客様が PXE に関する問題や質問を HP のサポート窓口にお問 い合わせになった場合は、PXE プロバイダーの窓口をご案内します。

さらに、以下のドキュメントを参照してください。

– Windows Server 2008 R2 の場合[:http://technet.microsoft.com/en-us/library/7d837d88-6d8e-420c](http://technet.microsoft.com/en-us/library/7d837d88-6d8e-420c-b68f-a5b4baeb5248.aspx)[b68f-a5b4baeb5248.aspx](http://technet.microsoft.com/en-us/library/7d837d88-6d8e-420c-b68f-a5b4baeb5248.aspx) (英語サイト)

– Windows Server 2012 の場合[:http://technet.microsoft.com/ja-jp/library/jj648426.aspx](http://technet.microsoft.com/ja-jp/library/jj648426.aspx)

以下のサービスが実行されている必要があります。これらのサービスは異なるサーバー上で実行さ れていてもかまいません。

- **1.** ドメイン ネーム サービス(DNS)
- **2.** リモート インストール サービス(RIS)

**注記:**Active Directory DHCP は必須ではありませんが、推奨されます。

# **[HP ThinUpdate]を使用したイメージの復元**

[HP ThinUpdate]を使用すると、HP からイメージおよびアドオンをダウンロードしたり、HP Thin Client イメージをキャプチャしたり、イメージの展開のために起動可能な USB フラッシュ ドライブを作成し たりできます。

[HP ThinUpdate]は一部の HP Thin Client にプリインストールされており、HP のサポート サイト、 <https://support.hp.com/jp-ja/> からアドオンとして入手することもできます。サポート サイトにアクセ スした後、お使いの Thin Client のモデルを検索し、**[ダウンロード オプション]**セクションを参照して ください。

- イメージのダウンロード機能を使用して、ローカル ストレージまたは USB フラッシュ ドライブ のどちらかに HP からイメージをダウンロードできます。ダウンロード先に USB フラッシュ ド ライブを選択すると、他の Thin Client にイメージを展開するために使用できる起動可能な USB フ ラッシュ ドライブが作成されます。
- イメージ キャプチャ機能では、HP Thin Client からイメージをキャプチャして USB フラッシュ ド ライブに保存できます。この USB フラッシュ ドライブを使用して、イメージを他の Thin Client に 展開できます。
- アドオンのダウンロード機能では、ローカル ストレージまたは USB フラッシュ ドライブのどち らかに HP からアドオンをダウンロードできます。
- USB ドライブの管理機能を使用して、以下のタスクを実行できます。
	- ローカル ストレージ上のイメージ ファイルから起動可能な USB フラッシュ ドライブを作 成する
	- USB フラッシュ ドライブからローカル ストレージに.ibr イメージ ファイルをコピーする
	- USB フラッシュ ドライブのレイアウトを復元する

[HP ThinUpdate]で作成された起動可能な USB フラッシュ ドライブを使用して、同じオペレーティング システムを搭載した同じモデルの別の HP Thin Client に HP Thin Client イメージを展開できます。

### **システム要件**

フラッシュ上のソフトウェア イメージの再フラッシュまたは復元のためにリカバリ デバイスを作成 するには、以下のものが必要です。

- 1 つまたは複数の HP Thin Client
- 以下のサイズ以上の USB フラッシュ ドライブ
	- ThinPro $:8$  GB
	- Windows 10 IoT (USB フォーマットを使用する場合):32 GB

### **注記:**必要に応じて、Windows コンピューター上でツールを使用できます。

**この復元方法は、一部の USB フラッシュ ドライブでは機能しません。**Windows でリムーバブル ドラ イブとして表示されない USB フラッシュ ドライブは、この復元方法をサポートしていません。複数の パーティションを持つ USB フラッシュ ドライブは、通常この復元方法をサポートしていません。市販 の USB フラッシュ ドライブの種類は常に変化しています。すべての USB フラッシュ ドライブが、[HP Thin Client イメージング ツール]でテストされているわけではありません。

# **デバイスの管理**

Thin Client には[HP Device Manager]のライセンスが含まれており、[HP Device Manager]のエージェント がプリインストールされています。[HP Device Manager]は、HP Thin Client のライフサイクル全体を管理 する Thin Client に最適化された管理ツールで、検出、資産管理、展開、および設定を行えます。[HP Device Manager]について詳しくは、<https://www.hp.com/go/hpdm/>(英語サイト)を参照してくださ い。

SCCM や LANDesk などの他の管理ツールで Thin Client を管理する場合、詳しくは[、https://www.hp.com/](https://www.hp.com/go/clientmanagement/) [go/clientmanagement/](https://www.hp.com/go/clientmanagement/) (英語サイト)を参照してください。

## **電源コード セットの要件**

コンピューターは幅広い入力電圧に対応しているため、100~120 VAC または 220~240 V の任意の供 給電圧で動作します。

コンピューターに付属している 3 極電源コード セットは、コンピューターを購入した国または地域で 使用するための要件を満たしています。

他の国または地域で使用する電源コード セットは、コンピューターを使用する国および地域の要件を 満たしている必要があります。

### **すべての国および地域の要件**

以下の要件は、すべての国および地域に適用されます。

- 電源コード セットの長さは **1.0**~**2.0 m** の間である必要があります。
- すべての電源コードセットは、その電源コードセットを使用する国または地域で評価を担当す る認証機関によって認定されている必要があります。
- 電源コード セットは、各国または各地域の電源システムの要件に従って、最小電流容量が 10 A、 公称定格電圧が 125 VAC または 250 VAC である必要があります。
- 機器のカプラーをコンピューター背面にある機器のインレットと接続するには、カプラーが EN 60 320/IEC 320(標準シート C13)コネクタの機械的構成に適合している必要があります。

### **各国および各地域固有の要件**

**表 3-13 各国および各地域固有の電源コードの要件**

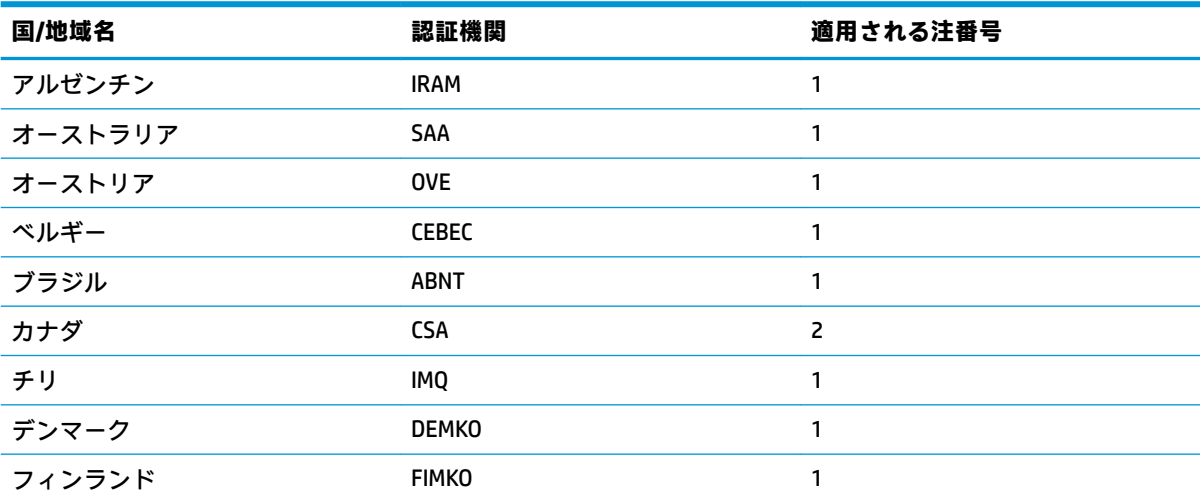

| 国/地域名    | 認証機関         | 適用される注番号       |
|----------|--------------|----------------|
| フランス     | <b>UTE</b>   | $\mathbf{1}$   |
| ドイツ      | <b>VDE</b>   | $\mathbf{1}$   |
| インド      | <b>BIS</b>   | 1              |
| イスラエル    | SII          | $\mathbf{1}$   |
| イタリア     | IMQ          | $\mathbf{1}$   |
| 日本       | <b>JIS</b>   | 3              |
| オランダ     | <b>KEMA</b>  | $\mathbf{1}$   |
| ニュージーランド | SANZ         | $\mathbf{1}$   |
| ノルウェー    | <b>NEMKO</b> | $\mathbf{1}$   |
| 中華人民共和国  | CCC          | 4              |
| サウジアラビア  | SAS0         | $\overline{7}$ |
| シンガポール   | <b>PSB</b>   | $\mathbf{1}$   |
| 南アフリカ    | <b>SABS</b>  | $\mathbf{1}$   |
| 韓国       | <b>KTL</b>   | 5              |
| スウェーデン   | <b>SEMKO</b> | $\mathbf{1}$   |
| スイス      | <b>SEV</b>   | $\mathbf{1}$   |
| 台湾       | <b>BSMI</b>  | 6              |
| タイ       | <b>TISI</b>  | $\mathbf{1}$   |
| 英国       | <b>ASTA</b>  | $\mathbf{1}$   |
| 米国       | UL           | $\overline{c}$ |

**表 3-13 各国および各地域固有の電源コードの要件 (続き)**

**1.** フレキシブル コードは、タイプ HO5VV-F、3 極、0.75 mm²の導体サイズでなければなりません。電源コー ド セットの部品(機器のカプラーと壁面のコンセント)は、使用する国または地域で評価を担当する認証 機関の認証マークが付いたものでなければなりません。

- **2.** フレキシブル コードは、タイプ SVT/SJT または同等品、No. 18 AWG、3 極でなければなりません。壁面のコ ンセントは、NEMA 5-15P(15 A、125 VAC)または NEMA 6-15P(15 A、250 VAC)の 2 極接地型でなければ なりません。CSA または C-UL マーク。UL ファイル番号が各要素に必要です。
- **3.** 機器のカプラー、フレキシブル コード、および壁面のコンセントは、日本の電気用品取締法に準拠した T マークと認定番号が付いたものでなければなりません。フレキシブル コードは、タイプ VCTF、3 極、0.75 mm²または 1.25 mm²の導体サイズでなければなりません。壁面のコンセントは、日本工業規格 C8303(7 A、125 VAC)準拠の 2 極接地型でなければなりません。
- **4.** フレキシブル コードは、タイプ RVV、3 極、0.75 mm²の導体サイズでなければなりません。電源コード セットの部品(機器のカプラーと壁面のコンセント)は、CCC 認定マークが付いたものでなければなりま せん。
- **5.** フレキシブル コードは、タイプ H05VV-F、3 極、0.75 mm²の導体サイズでなければなりません。KTL ロゴ および個々の承認番号が各要素に必要です。コルセット承認番号およびロゴがフラグのラベルに印刷され ている必要があります。
- **6.** フレキシブル コードは、タイプ HVCTF、3 極、1.25 mm²の導体サイズでなければなりません。電源コード セットの部品(機器のカプラー、ケーブル、および壁面のコンセント)は、BSMI 認定マークが付いたもの でなければなりません。

### **表 3-13 各国および各地域固有の電源コードの要件 (続き)**

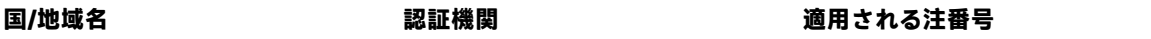

**7.** 127 VAC の場合、フレキシブル コードは、タイプ SVT または SJT、3 極、18 AWG、プラグ NEMA 5-15P(15 A、125 VAC)、UL および CSA または C-UL マーク付きでなければなりません。240 VAC の場合、フレキシブ ル コードは、タイプ H05VV-F、3 極、0.75 mm²または 1.0 mm²の導体サイズ、プラグ BS 1363/A、BSI また は ASTA マーク付きでなければなりません。

## **揮発性について**

Thin Client 製品には通常、RAM、ROM、およびフラッシュ メモリ デバイスの 3 種類のメモリ デバイス が搭載されています。RAM メモリ デバイスに保存されているデータは、デバイスに電力が供給されな くなると失われます。RAM デバイスには、(以下で説明する)主電源、補助電源、またはバッテリ電 源から電力を供給できます。したがって、Thin Client が電源コンセントに接続されていないときでも、 一部の RAM デバイスにはバッテリ電源で電力を供給できます。ROM またはフラッシュ メモリ デバイ スに保存されているデータは、デバイスに電力が供給されていない場合でも失われません。通常、フ ラッシュ デバイスの製造元は、データの保持期間(約 10 年)を指定しています。

#### 電源状態の定義

**主電源:**Thin Client の電源がオンになっているときに電力を利用できます。

**補助電源またはスタンバイ電源:**電源装置が電源コンセントに接続されており、Thin Client の電源が オフになっているときに電力を利用できます。

**バッテリ電源:**Thin Client システムに搭載されたボタン型電池からの電力です。

### **利用可能なメモリ デバイス**

以下の表に、利用可能なメモリ デバイスおよびその種類をモデルごとに示します。Thin Client システ ムでは、可動部品を備えた従来のハードディスク ドライブを使用しません。その代わりに、IDE/SATA フロントエンド インターフェイスを持つフラッシュ メモリ デバイスが使用されます。したがって、 オペレーティング システムは、標準の IDE/SATA ハードディスク ドライブに対して行うのと同じよう にこれらのフラッシュ デバイスとインターフェイスで接続します。この IDE/SATA フラッシュ デバイ スには、オペレーティング システムのイメージが含まれています。フラッシュ デバイスには管理者の みが書き込みできます。フラッシュ デバイスをフォーマットして、保存されているデータを消去する には、特殊なソフトウェア ツールが必要です。

BIOS を更新して BIOS 設定を工場出荷時の初期設定に戻すには、以下の操作を行います。

- **1.** HP の Web サイトからお使いのモデルの最新の BIOS をダウンロードします。
- **2.** Web サイトの説明に沿って BIOS をフラッシュします。
- **3.** システムを再起動し、システムの起動中(HP スプラッシュ画面が表示される場合はその後)に F10 キーを押して[HP Computer Setup]画面を開きます。
- **4.** オーナーシップ タグまたはアセット タグが設定されている場合は、**[Security]**(セキュリティ) →[System ID](システム ID)で手動でタグを消去します。
- **5. [File]** (ファイル)→[Save Changes and Exit] (変更を保存して終了)の順に選択します。
- **6.** セットアップ パスワードまたは電源投入時パスワードを設定している場合にこれらを消去し、そ の他の設定を消去するには、コンピューターの電源をオフにして電源コードおよびコンピュー ターのフードを取り外します。
- **7.** PSWD と記載されているヘッダー E49 上の 2 ピンのパスワード ジャンパー(黒色)を見つけて、 取り外します。
- **8.** 外部電源を切断し、電力が放電されるまで 10 秒間待ってから、CMOS クリア ボタンを押します (このボタンは通常黄色の押しボタンで、CMOS と記載されています)。外部電源を再接続した後、 システムはオペレーティング システムを自動的に起動します。
- **9.** フードおよび電源コードを取り付けなおしてから、コンピューターの電源を入れます。これで、 パスワードが消去され、他のすべてのユーザー設定可能な不揮発メモリの設定が、工場出荷時の 初期設定値にリセットされます。
- **10.** [HP Computer Setup]をもう一度開きます。
- **11. [File]**→[Default Setup](初期設定のセットアップ)→[Restore Factory Settings as Default](工場出 荷時設定を初期設定として復元)の順に選択します。この操作により、初期設定が工場出荷時の 初期設定に戻されます。
- **12. [File]**→[Apply Defaults and Exit](初期設定値に設定して終了)の順に選択します。
- **13.** コンピューターをシャットダウンし、電源コードを取り外して、ヘッダー E49 に黒色のジャン パーを取り付けなおします。コンピューターのフードおよび電源コードを取り付けなおします。

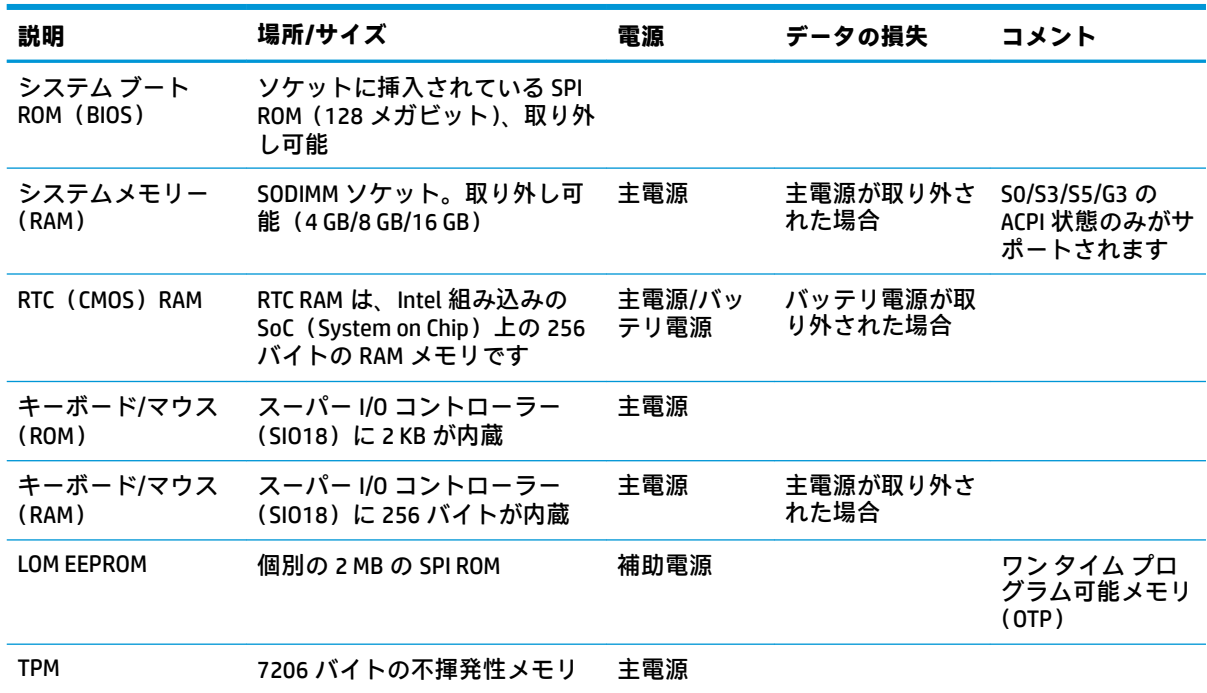

#### **表 3-14 利用可能なメモリ デバイス**

# **仕様**

この Thin Client の最新の仕様またはその他の仕様について詳しくは、[http://www.hp.com/go/](http://www.hp.com/go/quickspecs/) [quickspecs/](http://www.hp.com/go/quickspecs/) (英語サイト)にアクセスして、該当する Thin Client を検索し、『QuickSpecs』を参照して ください。

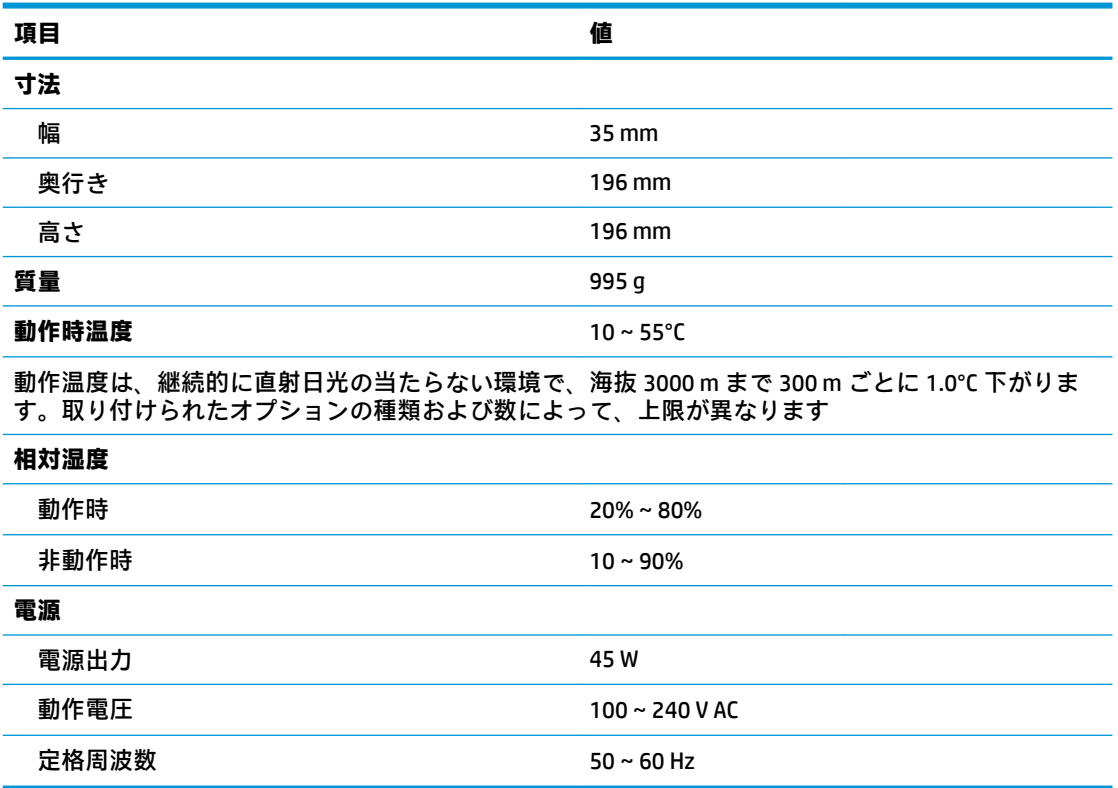

# **4 [HP PC Hardware Diagnostics]の使用**

## **Windows 版の[HP PC Hardware Diagnostics]の使用(一部の製品 のみ)**

Windows 版の[HP PC Hardware Diagnostics]は、診断テストを実行して、コンピューターのハードウェア が正常に動作しているかどうかを確認できる Windows ベースのユーティリティです。このツールは、 ハードウェア障害を診断するために Windows オペレーティング システム内で実行されます。

Windows 版の[HP PC Hardware Diagnostics]がお使いのコンピューターにインストールされていない場 合は、まず、ダウンロードしてインストールする必要があります。Windows 版の[HP PC Hardware Diagnostics]をダウンロードする場合は、55 ページの Windows 版の[\[HP PC Hardware Diagnostics\]](#page-62-0)のダ [ウンロードを](#page-62-0)参照してください。

Windows 版の[HP PC Hardware Diagnostics]をインストールした後は、以下の手順に沿って[HP Help and Support](HP ヘルプとサポート)または[HP Support Assistant]からアクセスします。

- **1.** [HP Help and Support]から Windows 版の[HP PC Hardware Diagnostics]にアクセスするには、以下の 操作を行います。
	- **a. [スタート]**ボタン→**[HP Help and Support]**の順に選択します。
	- **b. [HP PC Hardware Diagnostics Windows]**を右クリックして、**[その他]**→**[管理者として実行]**の順 に選択します。

または

[HP Support Assistant]から Windows 版の[HP PC Hardware Diagnostics]にアクセスするには、以下の 操作を行います。

**a.** タスクバーの検索ボックスで「support」と入力して**[HP Support Assistant]**アプリを選択し ます。

または

タスクバーにある疑問符のアイコンを選択します。

- **b. [トラブルシューティングと修復]**を選択します。
- **c. [診断]**→**[HP PC Hardware Diagnostics Windows]**の順に選択します。
- **2.** ツールが開いたら、実行する診断テストの種類を選択し、画面に表示される説明に沿って操作し ます。

**注記:**診断テストを停止する必要がある場合は、**[キャンセル]**を選択します。

ハードウェアの交換が必要な障害が Windows 版の[HP PC Hardware Diagnostics]で検出された場合、24 桁の障害 ID コードが生成されます。画面には、以下のオプションのどれかが表示されます。

- <span id="page-62-0"></span>障害 ID リンクが表示されます。リンクを選択し、画面の説明に沿って操作します。
- QR (Quick Response) コードが表示されます。モバイル デバイスでコードをスキャンし、画面の 説明に沿って操作します。
- HP のサポート窓口にお問い合わせになるための説明が表示されます。その説明に沿って操作し ます。

### **Windows 版の[HP PC Hardware Diagnostics]のダウンロード**

- Windows 版の[HP PC Hardware Diagnostics]のダウンロードの説明は、英語でのみ提供されていま す。
- .exe ファイルのみが提供されているため、このツールのダウンロードには Windows コンピュー ターを使用する必要があります。

### **最新バージョンの Windows 版の[HP PC Hardware Diagnostics]のダウンロード**

Windows 版の[HP PC Hardware Diagnostics]をダウンロードするには、以下の操作を行います。

- **1.** HP の Web サイト[、http://www8.hp.com/jp/ja/campaigns/hpsupportassistant/pc-diags.html](http://www8.hp.com/jp/ja/campaigns/hpsupportassistant/pc-diags.html) にアクセ スします。[HP PC Hardware Diagnostics]のホーム ページが表示されます。
- **2. [HP DIAGNOSTICS WINDOWS をダウンロード]**を選択し、お使いのコンピューター上の場所または USB フラッシュ ドライブを選択します。

選択した場所にツールがダウンロードされます。

### **製品名または製品番号を使用した Windows 版の[HP PC Hardware Diagnostics]のダウンロード (一部の製品のみ)**

**注記:**一部の製品では、製品名または製品番号を使用してこのソフトウェアを USB フラッシュ ドライ ブにダウンロードすることが必要な場合があります。

製品名または製品番号で Windows 版の[HP PC Hardware Diagnostics]をダウンロードするには、以下の操 作を行います。

- **1.** HP のサポート Web サイト、<https://support.hp.com/jp-ja/> にアクセスします。
- **2. [ソフトウェアとドライバー]**または**[ソフトウェア/ドライバー]**を選択して、製品の種類を選択し ます。表示された検索ボックスに製品名または製品番号を入力します。
- **3. [診断]**セクションで、**[ダウンロード]**を選択し、画面の説明に沿って、お使いのコンピューター または USB フラッシュ ドライブにダウンロードする Windows 版の[HP PC Hardware Diagnostics] のバージョンを選択します。

選択した場所にツールがダウンロードされます。

### **Windows 版の[HP PC Hardware Diagnostics]のインストール**

Windows 版の[HP PC Hardware Diagnostics]をインストールするには、以下の操作を行います。

**▲** お使いのコンピューターまたは USB フラッシュ ドライブ上の.exe ファイルをダウンロードした フォルダーに移動し、.exe ファイルをダブルクリックして、画面の説明に沿って操作します。

# **UEFI 版の[HP PC Hardware Diagnostics]の使用**

**注記:**Windows 10 S コンピューターの場合は、.exe ファイルのみが提供されているため、Windows コ ンピューターおよび USB フラッシュ ドライブを使用して、[HP UEFI Support Environment](HP UEFI サ ポート環境)をダウンロードおよび構築する必要があります。詳しくは、56 ページの UEFI 版の[HP PC Hardware Diagnostics]の USB フラッシュ ドライブへのダウンロードを参照してください。

UEFI (Unified Extensible Firmware Interface)版の[HP PC Hardware Diagnostics]は、診断テストを実行し て、コンピューターのハードウェアが正常に動作しているかどうかを確認できる UEFI ベースのユー ティリティです。このツールはオペレーティング システムの外で実行されるため、オペレーティング システムまたはその他のソフトウェア コンポーネントが原因で発生する可能性のある問題からハー ドウェア障害を分離できます。

お使いのコンピューターで Windows が起動しない場合は、UEFI 版の[HP PC Hardware Diagnostics]を使 用してハードウェアの問題を診断できます。

ハードウェアの交換が必要な障害が Windows 版の[HP PC Hardware Diagnostics]で検出された場合、24 桁の障害 ID コードが生成されます。問題解決のサポートを受けるには、以下の操作を行います。

**▲ [お問い合わせ]**を選択し、次の画面に表示される QR コードをモバイル デバイスでスキャンしま す。HP カスタマー サポートのサービス関連のページが表示され、障害 ID および製品番号が自動 的に入力されます。画面の説明に沿って操作します。

または

HP のサポート窓口に問い合わせて、障害 ID コードを知らせます。

**注記:**診断テストを停止する必要がある場合は、Esc キーを押します。

### **UEFI 版の[HP PC Hardware Diagnostics]の起動**

UEFI 版の[HP PC Hardware Diagnostics]を起動するには、以下の操作を行います。

- **1.** コンピューターの電源を入れるかコンピューターを再起動してすぐに Esc キーを押します。
- **2.** f2 キーを押します。

BIOS は、以下の順序で 3 か所から診断ツールを検索します。

- **a.** 接続されている USB フラッシュ ドライブ
	- **注記:**UEFI 版の[HP PC Hardware Diagnostics]ツールを USB フラッシュ ドライブにダウンロー ドするには、57 ページの最新バージョンの UEFI 版の[\[HP PC Hardware Diagnostics\]](#page-64-0)のダウン [ロード](#page-64-0)を参照してください。
- **b.** ハードディスク ドライブ
- **c.** BIOS
- **3.** 診断ツールが開いたら、言語を選択し、実行する診断テストの種類を選択してから、画面に表示 される説明に沿って操作します。

### **UEFI 版の[HP PC Hardware Diagnostics]の USB フラッシュ ドライブへのダウン ロード**

以下のような場合には、UEFI 版の[HP PC Hardware Diagnostics]を USB フラッシュ ドライブにダウン ロードすると便利です。

- <span id="page-64-0"></span>● UEFI 版の[HP PC Hardware Diagnostics]がプリインストール イメージに含まれていない。
- UEFI 版の[HP PC Hardware Diagnostics]が HP TOOLS パーティションに含まれていない。
- ハードディスク ドライブが故障している。
- **注記:**UEFI 版の[HP PC Hardware Diagnostics]のダウンロードの説明は、英語でのみ提供されています。 また、.exe ファイルのみが提供されているため、Windows コンピューターを使用して、[HP UEFI Support Environment](HP UEFI サポート環境)をダウンロードおよび構築する必要があります。

### **最新バージョンの UEFI 版の[HP PC Hardware Diagnostics]のダウンロード**

最新バージョンの UEFI 版の[HP PC Hardware Diagnostics]を USB フラッシュ ドライブにダウンロードす るには、以下の操作を行います。

- **1.** HP の Web サイト[、http://www8.hp.com/jp/ja/campaigns/hpsupportassistant/pc-diags.html](http://www8.hp.com/jp/ja/campaigns/hpsupportassistant/pc-diags.html) にアクセ スします。[HP PC Hardware Diagnostics]のホーム ページが表示されます。
- **2. [HP DIAGNOSTICS UEFI をダウンロード]**→**[実行]**の順に選択します。

### **製品名または製品番号を使用した UEFI 版の[HP PC Hardware Diagnostics]のダウンロード(一 部の製品のみ)**

**注記:**一部の製品では、製品名または製品番号を使用してこのソフトウェアを USB フラッシュ ドライ ブにダウンロードすることが必要な場合があります。

製品名または製品番号で UEFI 版の[HP PC Hardware Diagnostics]を USB フラッシュ ドライブにダウン ロードする(一部の製品のみ)には、以下の操作を行います。

- **1.** HP のサポート Web サイト、<https://support.hp.com/jp-ja/> にアクセスします。
- **2.** 製品名または製品番号を入力し、お使いのコンピューターを選択して、オペレーティング システ ムを選択します。
- **3. [診断]**セクションで、画面の説明に沿って、お使いのコンピューターに合った UEFI 版の[HP PC Hardware Diagnostics]のバージョンを選択してダウンロードします。

## **[Remote HP PC Hardware Diagnostics UEFI]設定の使用(一部の 製品のみ)**

[Remote HP PC Hardware Diagnostics UEFI]は、UEFI 版の[HP PC Hardware Diagnostics]をコンピューターに ダウンロードするファームウェア(BIOS)の機能です。この機能では、コンピューターの診断を実行 し、事前に設定されたサーバーに結果をアップロードできます。[Remote HP PC Hardware Diagnostics UEFI]について詳しく確認するには、HP の Web サイト、[http://www8.hp.com/jp/ja/campaigns/](http://www8.hp.com/jp/ja/campaigns/hpsupportassistant/pc-diags.html) [hpsupportassistant/pc-diags.html](http://www8.hp.com/jp/ja/campaigns/hpsupportassistant/pc-diags.html) にアクセスして、[REMOTE DIAGNOSTICS]セクションの**[もっと詳しく知 る]**を選択します。

### **[Remote HP PC Hardware Diagnostics UEFI]のダウンロード**

**注記:**[Remote HP PC Hardware Diagnostics UEFI]は、サーバーにダウンロード可能な Softpaq としても提 供されています。

### **最新バージョンの[Remote HP PC Hardware Diagnostics UEFI]のダウンロード**

最新バージョンの[Remote HP PC Hardware Diagnostics UEFI]をダウンロードするには、以下の操作を行 います。

- **1.** HP の Web サイト[、http://www8.hp.com/jp/ja/campaigns/hpsupportassistant/pc-diags.html](http://www8.hp.com/jp/ja/campaigns/hpsupportassistant/pc-diags.html) にアクセ スします。[HP PC Hardware Diagnostics]のホーム ページが表示されます。
- **2. [REMOTE DIAGNOSTICS をダウンロード]**→**[実行]**の順に選択します。

### **製品名または製品番号による[Remote HP PC Hardware Diagnostics UEFI]のダウンロード**

**注記:**一部の製品では、製品名または製品番号を使用してこのソフトウェアをダウンロードすること が必要な場合があります。

製品名または製品番号で[Remote HP PC Hardware Diagnostics UEFI]をダウンロードするには、以下の操 作を行います。

- **1.** HP のサポート Web サイト、<https://support.hp.com/jp-ja/> にアクセスします。
- **2. [ソフトウェアとドライバー]**または**[ソフトウェア/ドライバー]**を選択して、製品の種類を選択し ます。表示された検索ボックスに製品名または製品番号を入力して、オペレーティング システム を選択します。
- **3. [診断]**セクションで、画面の説明に沿って、製品に合った**[Remote HP PC Hardware Diagnostics UEFI]**のバージョンを選択してダウンロードします。

### **[Remote HP PC Hardware Diagnostics UEFI]設定のカスタマイズ**

[HP Computer Setup](BIOS)の[Remote HP PC Hardware Diagnostics]設定を使用して、以下のカスタマイ ズを実行できます。

- 自動診断の実行スケジュールを設定する。**[Execute Remote HP PC Hardware Diagnostics]**(Remote HP PC Hardware Diagnostics の実行)を選択して、対話モードで診断をすぐに開始することもでき ます。
- 診断ツールをダウンロードする場所を設定する。この機能により、HP の Web サイトから、また は事前に設定されたサーバーを使用して、ツールにアクセスできます。リモート診断を実行する ために、従来のローカル ストレージ(ディスク ドライブや USB フラッシュ ドライブなど)がコ ンピューターに装備されている必要はありません。
- テスト結果を保存する場所を設定する。アップロードに使用するユーザー名およびパスワード を設定することもできます。
- 以前に実行された診断の状態に関する情報を表示する。

[Remote HP PC Hardware Diagnostics UEFI]設定をカスタマイズするには、以下の操作を行います。

- **1.** コンピューターの電源を入れるか再起動し、HP のロゴが表示されたら f10 キーを押して[HP Computer Setup]を起動します。
- **2. [Advanced]**(詳細設定)→**[Settings]**(設定)の順に選択します。
- **3.** カスタマイズの内容に応じて選択します。
- **4. [Main]**(メイン)を選択し、**[Save Changes and Exit]**(変更を保存して終了)を選択して設定内容 を保存します。
- 変更、保存した内容は、次回コンピューターを起動したときに有効になります。

# **A 静電気対策**

人間の指など、導電体からの静電気放電によって、システム ボードなどの静電気に弱いデバイスに損 傷を与えることがあります。このような損傷によって、デバイスの耐用年数が短くなることがありま す。

# **静電気による損傷の防止**

静電気による損傷を防止するため、以下のことを守ってください。

- 運搬時や保管時は、静電気防止用のケースに入れ、手で直接触れることは避けます。
- 静電気に弱い部品は、静電気防止措置のなされている作業台に置くまでは、専用のケースに入れ たままにしておきます。
- 部品をケースから取り出す前に、まずケースごとアース(接地)されている面に置きます。
- ピン、リード線、回路には触れないようにします。
- 静電気に弱い部品に触れなければならないときには、常に自分の身体に対して適切なアースを行 います。

# **アース(接地)の方法**

アース(接地)にはいくつかの方法があります。静電気に弱い部品を取り扱うときには、以下のうち 1 つ以上の方法でアースを行ってください。

- すでにアースされている Thin Client のシャーシにアース バンドをつなぎます。アース バンドは 柔軟な帯状のもので、アース コード内の抵抗は、1 MΩ±10%です。アースを正しく行うために、 アースバンドを肌に密着させてください。
- 立って作業する場合には、かかとやつま先にアース バンドを付けます。 導電性または静電気拡散 性の床の場合、両足にアースバンドをつけます。
- 作業用具は導電性のものを使用します。
- 折りたたみ式の静電気防止マットがついた、携帯式の作業用具を使用します。

上記のような、適切にアースを行うための器具がない場合は、HP のサポート窓口にお問い合わせくだ さい。

**注記:**静電気について詳しくは、HP のサポート窓口にお問い合わせください。

# **B 運搬時の注意**

# **運搬時の注意**

Thin Client を運搬する場合は、以下のことを守ってください。

- **1.** Thin Client と外部装置の電源を切ります。
- **2.** 電源コンセントから電源コードを抜き取り、次に Thin Client からも抜き取ります。
- **3.** システム コンポーネントおよび外付けデバイスの電源コードを電源コンセントから抜いてから、 Thin Client からも抜き取ります。
- **4.** お買い上げのときに Thin Client が入っていた箱か、同等の箱に保護材を十分に詰め、Thin Client とキーボードやマウスなどの外部システム装置を入れて梱包します。
- **注記:**運搬中の環境条件については[、http://www.hp.com/go/quickspecs/](http://www.hp.com/go/quickspecs/) (英語サイト)にアクセ スしてください。

## **修理サービスについての重要な情報**

修理または交換のため Thin Client を HP に送付する場合は、必ず事前に外付けデバイスを取り外し、 大切に保管しておいてください。

お客様からお送りいただいた装置そのものを修理して返却する対応を行っている国または地域では、 修理後の装置に、お送りいただいたときの内蔵メモリやフラッシュ モジュールを搭載して返却するよ う HP は最大限の努力をしております。

お客様からお送りいただいた装置そのものを修理して返却する対応を行っていない国または地域で は、外付けデバイスと同じように、内蔵オプションもあらかじめ取り外し、お客様で大切に保管して おいてください。HP に送付する前に、Thin Client を購入時の構成に戻してください。なお、どちらの 修理サービスに対応しているかは、各国の HP のサポート窓口にお問い合わせください。

# **C ユーザー サポート**

### **HP とユーザー サポート**

HP はダイバーシティ(人材の多様性)、インクルージョン(受容)、およびワーク ライフ バランスを 会社を構成する基本と考えており、HP のあらゆる業務にこの考えが反映されています。HP は、世界 中で人と技術力を結び付けることを重視した、すべての人が活躍できる環境作りを目指しています。

### **必要なテクノロジ ツールの確認**

テクノロジは、人間の潜在能力を引き出すことができます。支援技術は、障壁を取り除き、自宅、職 場、およびコミュニティでの自立を後押しするためのものです。支援技術によって電子技術や情報技 術の機能を向上、維持、および改善できます。詳しくは、62 [ページの最適な支援技術の確認を](#page-69-0)参照 してください。

### **HP の取り組み**

HP は、お身体の不自由な方にもご利用いただける製品やサービスを提供できるよう取り組んでいま す。こうした取り組みは、会社の目標であるダイバーシティを実現し、あらゆる人が確実にテクノロ ジを活用できるようにするために役立ちます。

ユーザー サポートにおける HP の目標は、単体で、または適切な補助ツールや支援技術と組み合わせ ることにより、お身体の不自由な方にも効果的にお使いいただけるような製品やサービスを設計、製 造、販売することです。

目標達成のために、この HP ユーザー サポート ポリシーでは、HP の取り組みの指針となる 7 つの主 要な目標が設定されています。HP のすべてのマネージャーおよび従業員は、自分の役割や責任に従っ てこれらの目標とその実現をサポートするよう期待されます。

- 社内においてユーザー サポート問題への認識を高めて、お身体の不自由な方にもご利用いただけ る製品やサービスの設計、製造、販売、および配送に必要なトレーニングを従業員に提供しま す。
- 製品やサービスに関するユーザー サポートのガイドラインを作成し、製品開発グループに対して は、競争力、技術、および経済性の観点から実現可能な範囲でガイドラインに従う責任を課しま す。
- お身体の不自由な方に、ユーザー サポートのガイドラインの作成、および製品やサービスの設計 およびテストに参加していただきます。
- ユーザー サポート機能を文書化し、HP の製品やサービスに関する情報を、お身体の不自由な方 にもご利用いただける形で一般に公開します。
- 最先端の支援技術および支援ソリューションのプロバイダーとの関係を築きます。
- HP の製品やサービスに関連する支援技術を向上させる社内および社外での研究開発をサポート します。
- ユーザー サポートに関する業界の標準やガイドラインを支持し、それらに貢献します。

### <span id="page-69-0"></span>**IAAP(International Association of Accessibility Professionals)**

IAAP は、人の交流、教育、および認定を通じてユーザー サポートに関する専門職の発展を目指す非営 利団体です。ユーザー サポートの専門家のキャリア形成やキャリア アップを支援したり、企業がユー ザー サポートを自社の製品やインフラストラクチャに組み込めるようにすることを目標としていま す。

設立メンバーとして、HP は他の企業と協力してユーザー サポートの分野を発展させるために加わり ました。この取り組みは、お身体の不自由な方にも効果的にお使いいただける製品やサービスを設 計、製造、販売するという HP のユーザー サポートの目標の達成を後押しします。

IAAP は、世界中の個人、学生、および組織を結び付け、お互いに学び合えるようにすることで、ユー ザー サポート業務自体をも強めることにつながります。詳しい情報をお知りになりたい場合は、 <http://www.accessibilityassociation.org/>(英語サイト)にアクセスして、オンラインコミュニティに参 加したり、ニュース レターにサインアップしたり、メンバーシップの種類を確認したりしてくださ い。

### **最適な支援技術の確認**

お身体の不自由な方やご年配の方も含め、すべての人がテクノロジを用いてコミュニケーションをと り、自己表現し、世界とつながりを持てるようになるべきだと HP は考えます。HP は、社内だけでな く、お客様やパートナーとともに、ユーザー サポートに関する意識の向上に努めています。目にやさ しい大きいフォント、両手を休ませることができる音声認識、特定の状況で役立つその他の支援技術 など、さまざまな支援技術が HP 製品の操作性を向上するために利用されています。以下のセクショ ンでは、支援技術や製品を選択する方法を説明します。

### **ご自身のニーズの評価**

テクノロジは、お客様の能力を引き出すことができます。支援技術は、障壁を取り除き、自宅、職 場、およびコミュニティでの自立を後押しするためのものです。支援技術 (AT) によって電子技術や 情報技術の機能を向上、維持、および改善できます。

お客様は多数の AT 製品から選択できます。AT の評価では、いくつかの製品を評価し、疑問点を解決 し、状況に合った最善のソリューションを選択できるようにする必要があります。AT を評価する資格 を持つ専門家の専門分野は多岐にわたり、理学療法、作業療法、音声言語病理学、およびその他の専 門分野で免許や認定を取得した人が含まれます。ただし、認定や免許がなくても評価情報を提供でき ます。個人の経験、専門知識、および料金について尋ね、ご自身のニーズに合っているかを判断して ください。

### **HP 製品のユーザー サポート**

以下のリンクでは、各種の HP 製品に組み込まれているユーザー サポート機能および支援技術 (該当 する場合)について説明しています。状況に最も適した支援技術の機能や製品を選択するために役立 つリソースです。

- HP Elite x3 ユーザー補助オプション (Windows 10 Mobile) (英語サイト)
- HP PC アクセシビリティ オプション (Windows 7)
- [HP PC Windows 8](https://support.hp.com/jp-ja/document/c03724173/) アクセシビリティ オプション
- HP パソコン Windows 10 [のアクセシビリティ](https://support.hp.com/jp-ja/document/c04899902/) オプション
- HP 7、Slate 7 タブレット HP タブレット (Android 4.1/Jelly Bean 搭載)でのユーザー補助機能 [の有効化](https://support.hp.com/jp-ja/document/c03765997/)
- HP SlateBook PC [ユーザー補助機能を有効にする\(Android 4.2、4.3/Jelly Bean\)](https://support.hp.com/jp-ja/document/c03945808/)
- HP Chrome OS HP Chromebook または Chromebox [でユーザー補助機能をオンにする\(Chrome](https://support.google.com/chromebook/answer/177893?hl=en&ref_topic=9016892) [OS\)](https://support.google.com/chromebook/answer/177893?hl=en&ref_topic=9016892)
- HP のショップ HP [製品の周辺機器](http://jp.ext.hp.com/accessories/personal/)

HP 製品のユーザー サポート機能の他に追加[のサポート](#page-72-0)も必要な場合は、65 ページの HP のサポート [窓口へのお問い合わせ](#page-72-0)を参照してください。

追加の支援を提供できる外部のパートナーやサプライヤーへのリンクは以下のとおりです。

- Microsoft のアクセシビリティ情報 [\(Windows 7、Windows 8、Windows 10、Microsoft Office\)](https://www.microsoft.com/ja-jp/enable/)
- Google ユーザー補助機能 (Android、Chrome、Google アプリ)
- [お困りの種類別に分類された支援技術\(英語版\)](http://www8.hp.com/us/en/hp-information/accessibility-aging/at-product-impairment.html)
- [製品別に分類された支援技術\(英語版\)](http://www8.hp.com/us/en/hp-information/accessibility-aging/at-product-type.html)
- [支援技術ベンダーと製品の説明\(英語版\)](http://www8.hp.com/us/en/hp-information/accessibility-aging/at-product-descriptions.html)
- ATIA (Assistive Technology Industry Association) (英語版)

# **標準および法令**

### **標準**

FAR(Federal Acquisition Regulation:連邦調達規則)に言及されている Rehabilitation Act の 508 条は、 US Access Board によって、身体、知覚、または認知の障がいがある方が情報通信技術(ICT)にアクセ スできることを明記するために策定されました。この標準には、対象製品の機能に重点を置いた性能 ベースの要件に加えて、各種テクノロジに固有の技術基準が含まれています。固有の基準は、ソフト ウェア アプリケーションおよびオペレーティング システム、Web ベースの情報およびアプリケーショ ン、コンピューター、電気通信関連の製品、動画やマルチメディアおよび独立式の閉鎖型製品を対象 とします。

### **Mandate 376 – EN 301 549(欧州連合向け)**

The EN 301 549 standard was created by the European Union within Mandate 376 as the basis for an online toolkit for public procurement of ICT products. The standard specifies the functional accessibility requirements applicable to ICT products and services, together with a description of the test procedures and evaluation methodology for each accessibility requirement.

### **WCAG(Web Content Accessibility Guidelines)**

W3C の WAI (Web Accessibility Initiative) によって公開された WCAG (Web Content Accessibility Guidelines)は、Web の設計者や開発者が、お身体の不自由な方やご年配の方のニーズに合ったサイト を作成するために役立ちます。WCAG は、さまざまな Web コンテンツ(テキスト、画像、オーディオ、 動画) および Web アプリケーションによってユーザー サポートを向上させるガイドラインです。 WCAG は厳密にテストでき、理解や使用が容易で、Web 開発者が新しい発想を取り入れられるように 柔軟性を持たせています。WCAG 2.0 は、[ISO/IEC 40500:2012](http://www.iso.org/iso/iso_catalogue/catalogue_tc/catalogue_detail.htm?csnumber=58625/) としても承認されました。

WCAG では特に、視覚、聴覚、身体、認知、神経の障がいがある方やサポートを必要とするご年配の Web ユーザーが Web 利用時に直面する障壁に対応しています。WCAG 2.0 にはお身体の不自由な方で も利用しやすいコンテンツの特徴が明記されています。

- **知覚可能**(画像のテキストによる代替、オーディオのキャプション、提供方法への適応性、色の コントラストなど)
- **操作可能**(キーボード操作、色のコントラスト、タイミング調整、発作の防止、ナビゲーション 可能)
- **理解可能**(読みやすさ、予測可能性、入力支援など)
- **堅牢性**(支援技術との互換性など)

### **法令および規制**

IT および情報のユーザー サポートは、法的な重要性が高まりつつある分野になってきました。以下に 示す各リンクから、主要な法令、規制、および標準に関する情報を確認できます(英語のみ)。

- United States (米国向け)
- Canada (カナダ向け)
- **Europe (欧州向け)**
- United Kingdom (英国向け)
- Australia (オーストラリア向け)
- [全世界](http://www8.hp.com/us/en/hp-information/accessibility-aging/legislation-regulation.html#worldwide)

# **ユーザー サポートに関する役立つリソースおよびリンク**

以下の組織から、障がいや年齢による身体的制限に関する適切な情報を得られる場合があります。

**注記:**この一覧に記載されている組織がすべてではありません。これらの組織は、情報提供のみを目 的として記載されています。インターネットで確認された情報または連絡先について HP は一切の責 任を負わないものとします。このページの一覧は、HP による推奨を示すものではありません。

### **組織(英語のみ)**

- AAPD (American Association of People with Disabilities)
- ATAP (Association of Assistive Technology Act Programs)
- HLAA (Hearing Loss Association of America)
- **ITTATC** (Information Technology Technical Assistance and Training Center)
- **Lighthouse International**
- National Association of the Deaf
- National Federation of the Blind
- RESNA (Rehabilitation Engineering & Assistive Technology Society of North America)
- TDI (Telecommunications for the Deaf and Hard of Hearing, Inc.)
- W3C WAI (Web Accessibility Initiative)
### <span id="page-72-0"></span>**教育機関(英語のみ)**

- カリフォルニア州立大学ノースリッジ校、Center on Disabilities
- ウィスコンシン大学マディソン校、Trace Center
- ミネソタ大学、Computer Accommodations Program

#### **障がいに関するその他のリソース(英語のみ)**

- ADA (Americans with Disabilities Act) Technical Assistance Program
- **ILO Global Business and Disability Network**
- **EnableMart**
- European Disability Forum(欧州障害フォーラム)
- **Job Accommodation Network**
- **Microsoft Enable**

#### **HP のリンク**

お問い合わせの Web [フォーム\(英語サイト\)](https://h41268.www4.hp.com/live/index.aspx?qid=11387)

HP [の『快適に使用していただくために』\(言語を選択してください\)](http://www8.hp.com/us/en/hp-information/ergo/index.html)

HP の公的機関への販売 (米国向け)

# **HP のサポート窓口へのお問い合わせ**

このガイドで提供されている情報で問題に対処できない場合は、以下の Web サイト、または日本向け の日本語モデル製品に付属の『サービスおよびサポートを受けるには』に記載されている HP のサ ポート窓口にお問い合わせください。日本でのお問い合わせ先またはサポートについては、 <http://www.hp.com/jp/contact/>または <https://support.hp.com/jp-ja/> にアクセスしてください。日本以 外の国や地域でのサポートについては、[http://welcome.hp.com/country/us/en/wwcontact\\_us.html](http://welcome.hp.com/country/us/en/wwcontact_us.html) (英 語サイト)から該当する国や地域、または言語を選択してください。説明に沿ってお使いの製品を探 します。

# **索引**

#### **記号/数字**

508 条のユーザー サポートに関す る標準 [63](#page-70-0)

#### **A**

[Advanced](カスタム)メ ニュー [33](#page-40-0) AT(支援技術) 確認 [62](#page-69-0) 目的 [61](#page-68-0)

#### **B**

BIOS 更新 [38](#page-45-0) BIOS 設定の変更 [35](#page-42-0) BIOS の更新 [38](#page-45-0) BIOS の設定 [26](#page-33-0)

#### **F**

[File](ファイル)メニュー [28](#page-35-0)

#### **H**

HP BIOS Configuration Utility (HPBCU) [35](#page-42-0) HP Computer Setup [26](#page-33-0) [HP Computer Setup]:[Advanced](カ スタム)メニュー [33](#page-40-0) [HP Computer Setup]:[File](ファイ ル)メニュー [28](#page-35-0) [HP Computer Setup]:[Power](電 源)メニュー [33](#page-40-0) [HP Computer Setup]:[Security](セ キュリティ)メニュー [30](#page-37-0) [HP Computer Setup]:[Storage](ス トレージ)メニュー [30](#page-37-0) HP ThinUpdate [48](#page-55-0) [HP ThinUpdate]を使用したイメー ジの復元 [48](#page-55-0) HP 支援ポリシー [61](#page-68-0)

#### **I**

International Association of Accessibility Professionals [62](#page-69-0) **M** M.2 フラッシュ ストレージ モ ジュール、取り外しおよび取り付 け [17](#page-24-0)

#### **P**

Power(電源)メニュー [33](#page-40-0) PXE サーバー [47](#page-54-0) PXE サーバーの設定 [47](#page-54-0)

#### **R**

[Remote HP PC Hardware Diagnostics UEFI]設定 カスタマイズ [58](#page-65-0) 使用 [57](#page-64-0)

#### **S**

[Security](セキュリティ)メ ニュー [30](#page-37-0) [Storage](ストレージ)メ ニュー [30](#page-37-0)

#### **U**

UEFI 版の[HP PC Hardware Diagnostics] 起動 [56](#page-63-0) 使用 [56](#page-63-0) ダウンロード [56](#page-63-0) USB フラッシュ ドライブ、取り外 し [60](#page-67-0)

**V** VESA 準拠のマウント キット [8](#page-15-0)

#### **W**

Windows 版の[HP PC Hardware Diagnostics] インストール [55](#page-62-0) 使用 [54](#page-61-0) ダウンロード [55](#page-62-0) WOL(ウェイク オン LAN) [40](#page-47-0) WOL (ウェイク オン LAN) の無効 化/有効化 [40](#page-47-0)

# **あ**

アースの方法 [59](#page-66-0) アクセス パネル 取り付けなおし [16](#page-23-0) 取り外し [15](#page-22-0)

**う** 運搬時の注意 [60](#page-67-0)

#### **え**

エラー コード [42](#page-49-0)

#### **か**

各部 前面 [2](#page-9-0) 内部 [17](#page-24-0)

#### **き**

揮発性について [51](#page-58-0) 基本的なトラブルシューティン グ [45](#page-52-0)

#### **け**

警告 NIC レセプタクル [14](#page-21-0) アース端子 [14](#page-21-0) 感電 [14](#page-21-0) 火傷 [14](#page-21-0) 警告および注意 [4](#page-11-0)

### **こ**

**さ**

交換 電池 [19](#page-26-0)

サポート窓口、ユーザー サポー ト [65](#page-72-0)

#### **し**

支援技術 (AT) 確認 [62](#page-69-0) 目的 [61](#page-68-0)

システム メモリのアップグレー ド [21](#page-28-0) 修理サービス [60](#page-67-0) 仕様 Thin Client [53](#page-60-0) ハードウェア [53](#page-60-0) 証明書、ラベル、およびシリアル番 号の記載位置 [3](#page-10-0) 診断およびトラブルシューティン グ [40](#page-47-0)

#### **す**

推奨されない設置方法 [12](#page-19-0) 推奨される設置方法 [10](#page-17-0) スタンド、取り付け [4](#page-11-0) ストレージ モジュール、取り外 し [60](#page-67-0)

#### **せ**

静電気対策 [59](#page-66-0) 静電気による損傷の防止 [59](#page-66-0) 設置 [4](#page-11-0)

#### **ち**

注意 感電 [14,](#page-21-0) [15,](#page-22-0) [22](#page-29-0) 静電気 [14](#page-21-0) 電池の取り外し [19](#page-26-0) メモリ モジュールの取り付 け [22](#page-29-0)

### **て**

ディスクレス トラブルシューティ ング [46](#page-53-0) 電源コード 各国および各地域固有の要件 [49](#page-56-0) すべての国および地域の要件 [49](#page-56-0) 電源コード セットの要件 [49](#page-56-0) 電源投入時診断テスト [42](#page-49-0) 電源投入シーケンス [41](#page-48-0) 電源の接続 [13](#page-20-0) 電池、交換 [19](#page-26-0)

#### **と**

トラブルシューティング [26,](#page-33-0) [45](#page-52-0)

取り付け ガイドライン [4](#page-11-0), [14](#page-21-0) セキュリティ ロック ケーブ ル [7](#page-14-0) 取り付けなおし アクセス パネル [16](#page-23-0) 取り外し M.2 ストレージ モジュール [60](#page-67-0) USB フラッシュ ドライブ [60](#page-67-0) アクセス パネル [15](#page-22-0) 電池 [19](#page-26-0)

#### **な**

内部部品 [17](#page-24-0)

## **に**

日常的な手入れ [13](#page-20-0)

#### **は**

パスワード [41](#page-48-0) パスワードのリセット [41](#page-48-0) ハードウェア 仕様 [53](#page-60-0)

#### **ひ**

ビープ音 [42](#page-49-0) 標準および法令、ユーザー サポー ト [63](#page-70-0)

**む**

無線 LAN カード、交換 [24](#page-31-0)

**め**

メモリ、アップグレード [21](#page-28-0)

**ゆ** 

ユーザー サポート [61](#page-68-0) ユーザー サポートに必要な評価 [62](#page-69-0)

#### **ら**

ランプ [40](#page-47-0) 電源の点滅 [42](#page-49-0) ランプの点滅 [42](#page-49-0)

#### **り**

リソース、ユーザー サポート [64](#page-71-0) 利用可能なメモリ デバイス [51](#page-58-0)